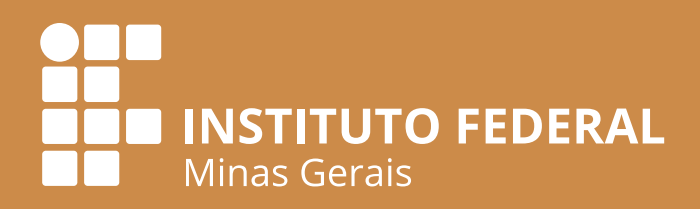

# **Vol. 2** ORIENTAÇÕES E PARÂMETROS **TÉCNICO-PEDAGÓGICOS DE EDUCAÇÃO A DISTÂNCIA DO IFMG**

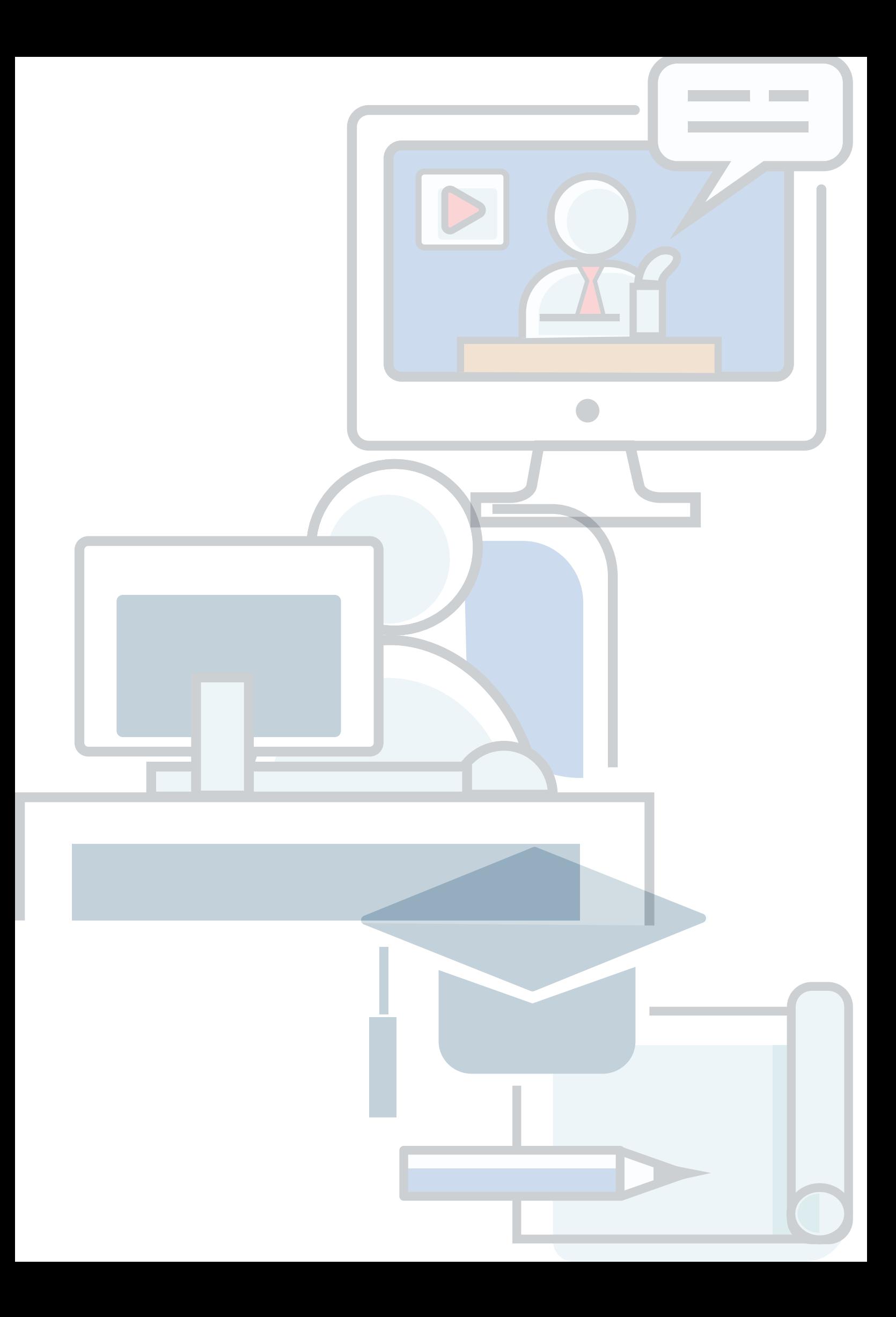

Instituto Federal de Educação, Ciência e Tecnologia de Minas Gerais (IFMG) Belo Horizonte . 2022

COLABORAÇÃO E REVISÃO TÉCNICA

#### **Alessandro Almeida Schwonke** Diretoria de Desenvolvimento Institucional

**Andreza Júnia Ferreira Palhares** Diretoria de Desenvolvimento Institucional

### **Diego de Souza Rodrigues**

*Campus* Ouro Preto

### **Rejane Valéria Santos**

Coordenação da Rede de Bibliotecas

**Renan Inácio Ramos** Diretoria de Desenvolvimento Institucional

DIAGRAMAÇÃO

#### **Kendson Leandro Alves**

Diretoria de Comunicação

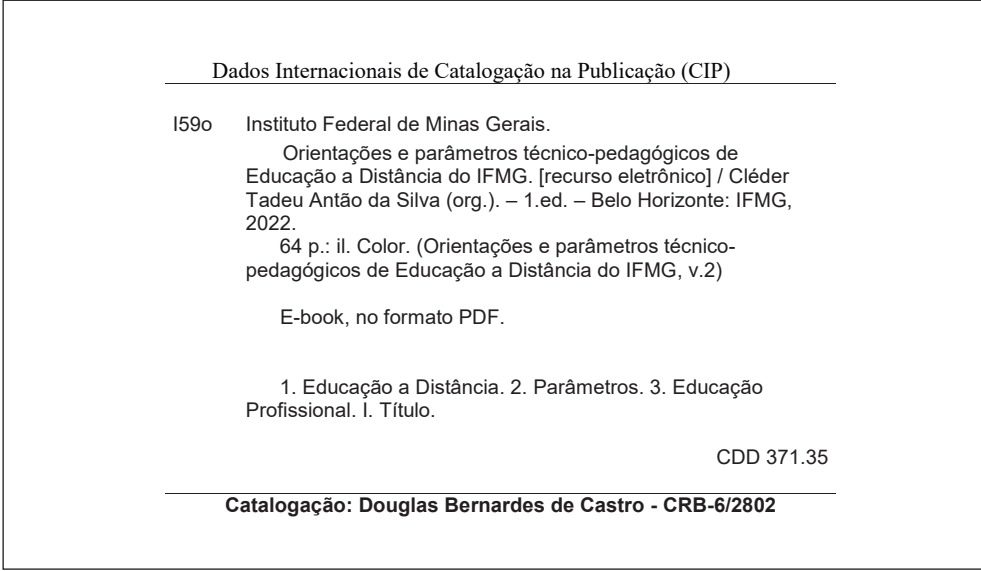

1

 $\sqrt{2}$ 

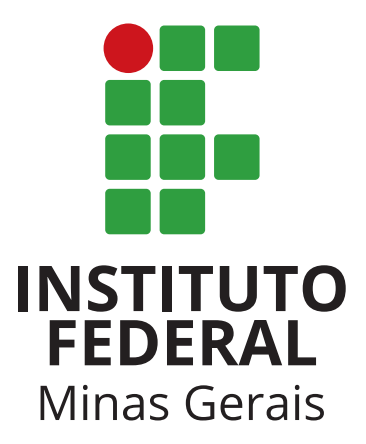

### **Instituto Federal de Minas Gerais Diretoria de Desenvolvimento Institucional Coordenadoria de Educação a Distância**

Avenida Prof. Mário Werneck, 2590, 5º andar 30575-180 – Belo Horizonte – MG – Brasil Site: www.ifmg.edu.br | E-mail: ead.ifmg@ifmg.edu.br

#### IDEALIZAÇÃO

**Carlos Bernardes Rosa Junior** Pró-Reitoria de Extensão

COORDENAÇÃO

#### **Cléder Tadeu Antão Silva** Diretoria de Desenvolvimento Institucional

COMISSÃO DE DESENVOLVIMENTO

**Ângela Bacon** Diretoria de Comunicação

**Daniela Pereira de Moura** Pró-Reitoria de Ensino

**Delaine Oliveira Sabbagh** Pró-Reitoria de Enasino

### **Eduardo dos Santos Oliveira**

IFMG *Campus* Governador Valadares

### **Firmino Geraldo de Oliveira Júnior**

IFMG *Campus* Bambuí

 $\blacksquare$ 

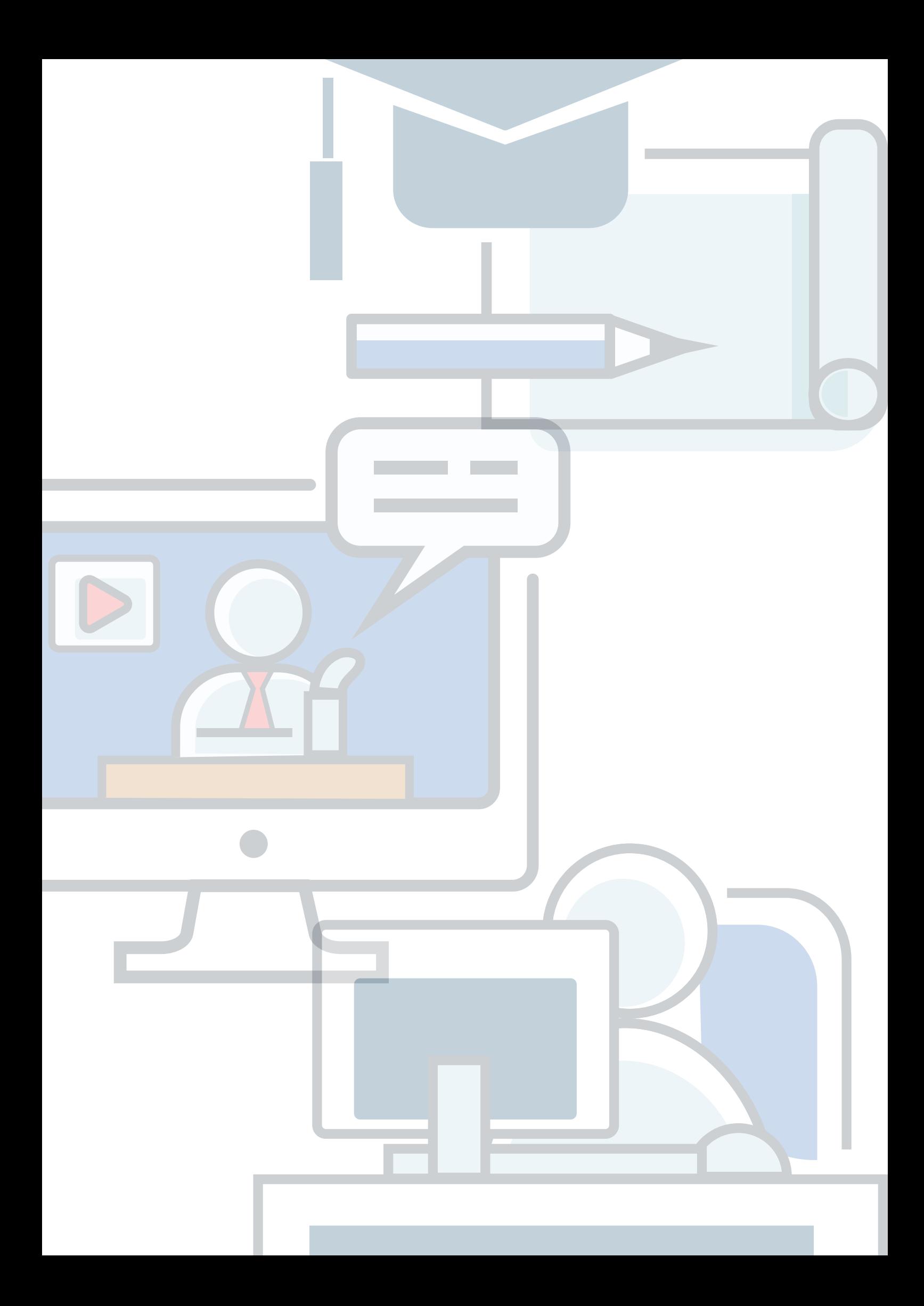

## **APRESENTAÇÃO**

Disponibilizamos à comunidade acadêmica do IFMG o material *Ambientes de Aprendizagem em EaD*: processos de gestão pedagógica, recursos e funcionalidades. O texto tem como finalidade ser um referencial básico sobre EaD para os *campi* da instituição, com vistas a fomentar e ampliar as ofertas da modalidade. A publicação aqui apresentada é o segundo de três volumes temáticos que compõem as *Orientações e parâmetros técnico-pedagógicos de Educação a Distância do IFMG*. A produção deste material foi resultado do trabalho coletivo realizado pela Comissão para elaboração de normas técnicas e pedagógicas para Educação a Distância do IFMG, instituída pela Portaria 812, de 07 de agosto de 2018. Houve também a colaboração das pró-reitorias, das unidades acadêmicas e da Coordenadoria de Educação a Distância (CEAD/DDI).

#### **Desejamos a todos uma excelente leitura!**

SUMÁRIO SUMÁRIO

**[Introdução](#page-12-0)** [11](#page-12-0)

**[Ambientes Virtuais de](#page-13-0)  [Aprendizagem \(AVAs\)](#page-13-0)** 

**[Moodle IFMG](#page-14-0)** 

**[Interface](#page-14-0)**

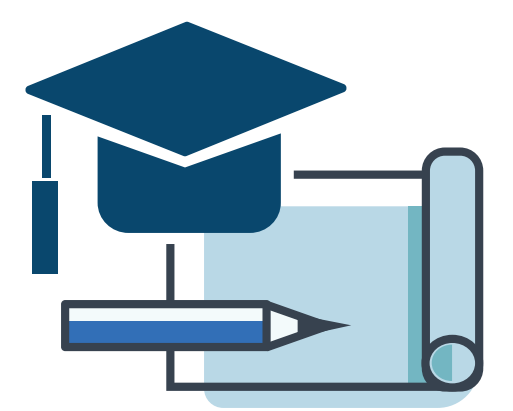

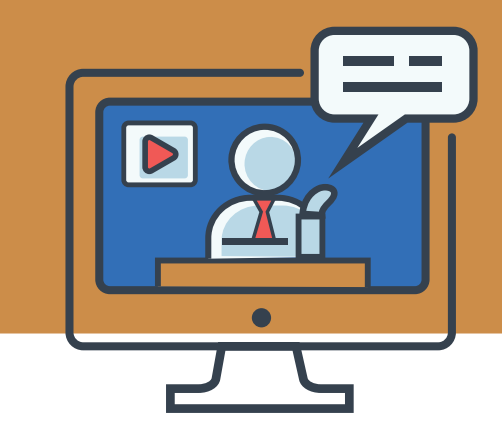

**[O AVA enquanto instrumento](#page-18-0) [de mediação pedagógica](#page-18-0)** [17](#page-18-0)

**[Parametrização didática](#page-20-0) [do AVA](#page-20-0)**  [19](#page-20-0)

**[Padrão da Gestão de](#page-21-0)  [Conteúdo no AVA](#page-21-0)** [20](#page-21-0)

**[Outros elementos](#page-23-0)  [constitutivos da Gestão](#page-23-0) [de Conteúdo no AVA IFMG](#page-23-0)** [22](#page-23-0)

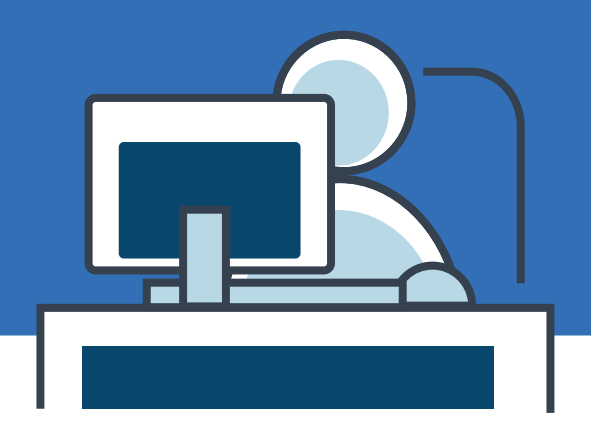

**[Apresentação no AVA](#page-26-0)** [25](#page-26-0)

**[A orientação ao estudante](#page-28-0)** [27](#page-28-0)

**[Padrão de layout adequado](#page-29-0)**  [28](#page-29-0)

**[Gestão da plataforma](#page-29-0)** [28](#page-29-0)

**[Padrão das normas de acesso](#page-30-0)** [29](#page-30-0)

**[Perfil e preferências do usuário](#page-31-0)** [30](#page-31-0)

**[Papéis e contextos](#page-39-0)** [38](#page-39-0)

**[Notas](#page-56-0)** [55](#page-56-0)

**[Enviando mensagens](#page-57-0)** [56](#page-57-0)

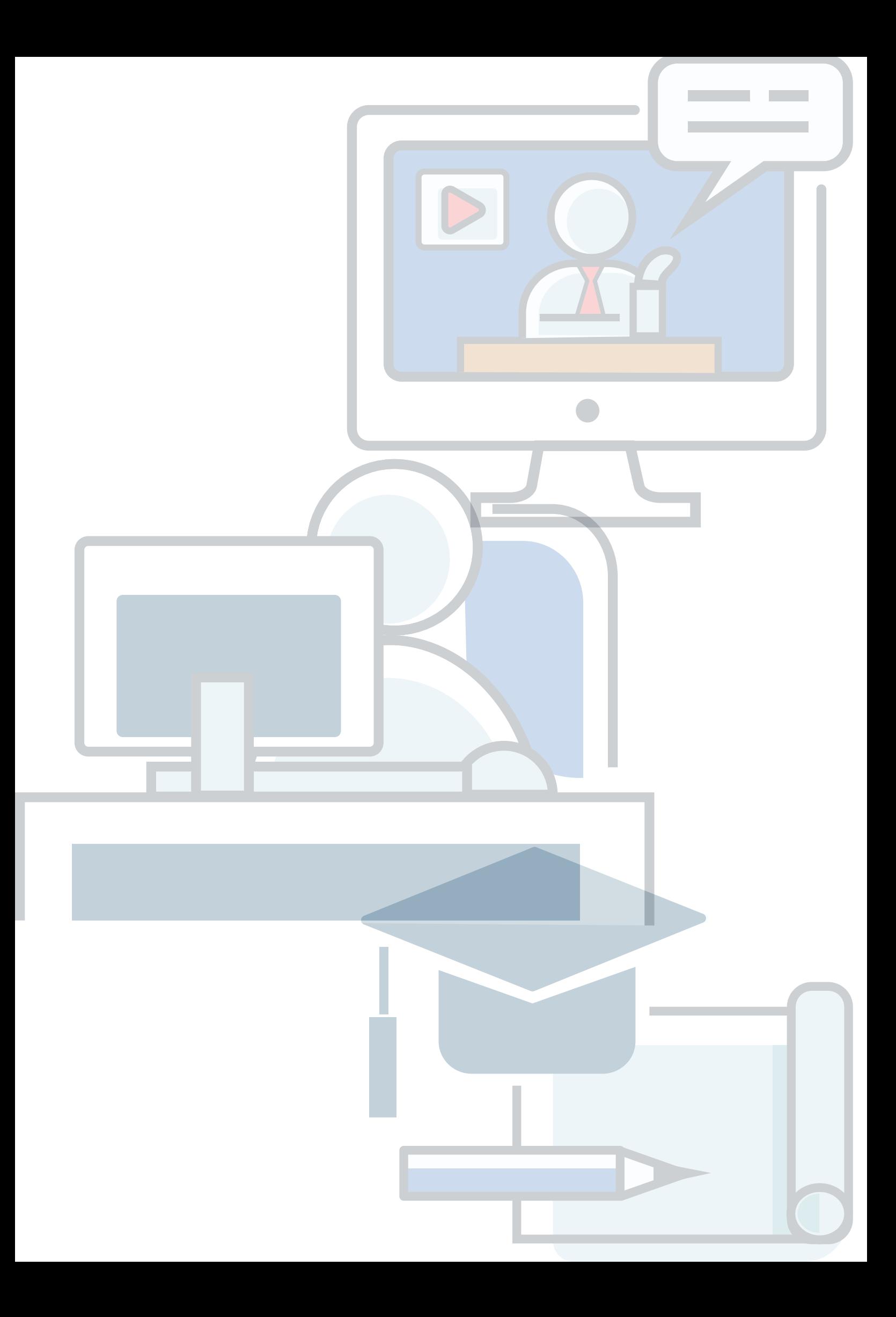

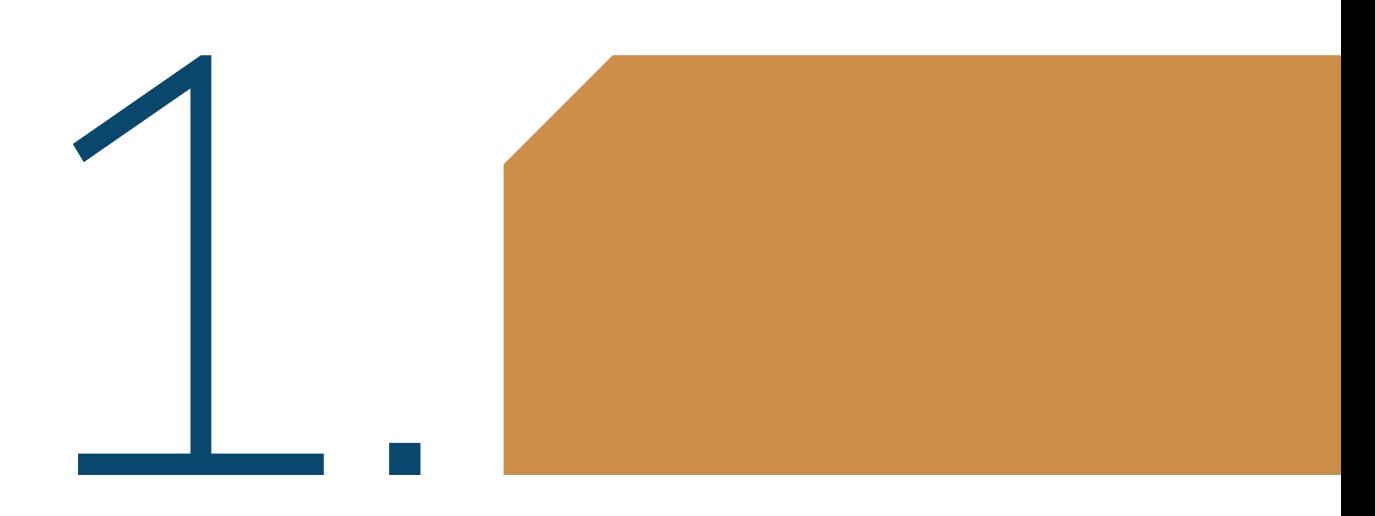

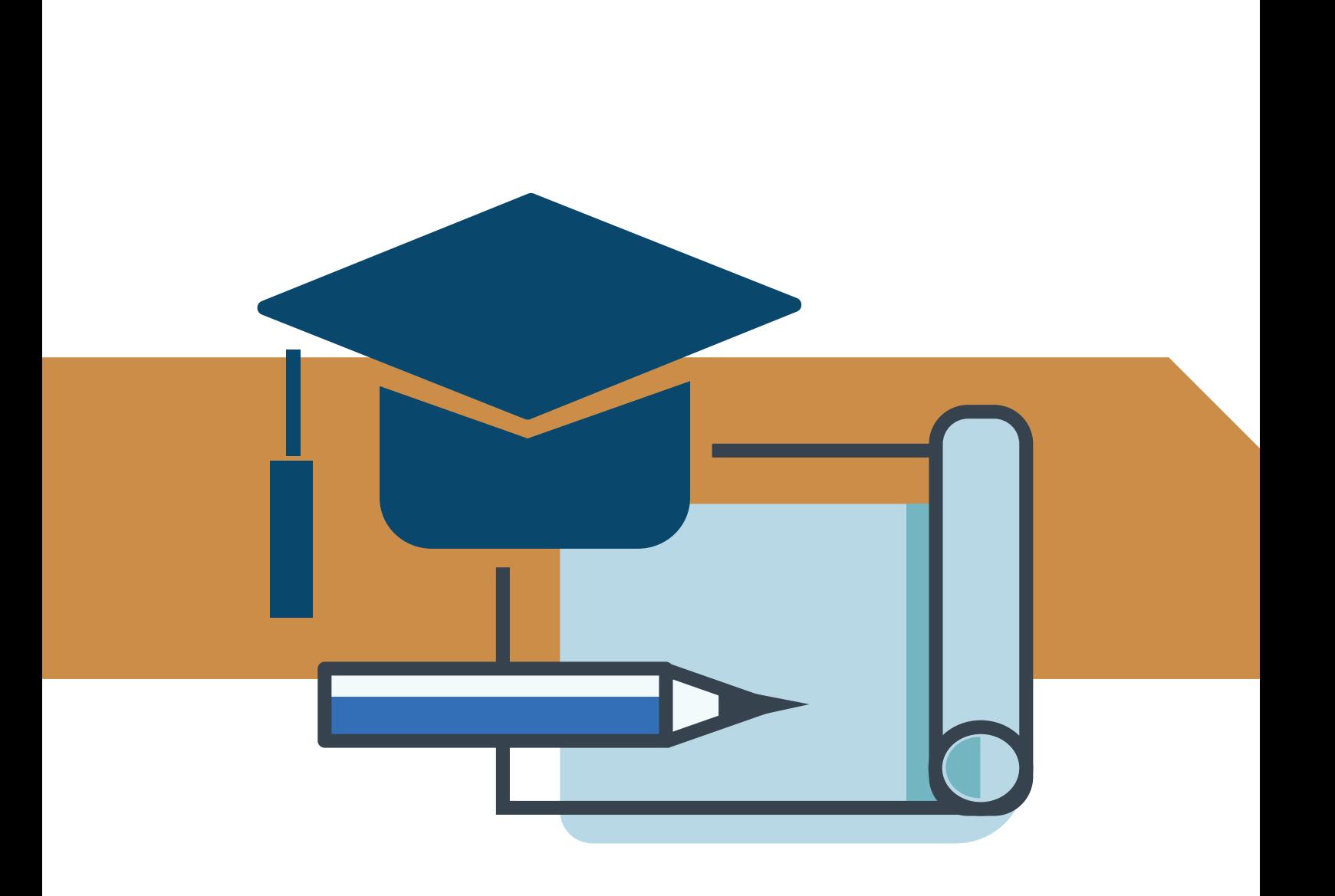

### <span id="page-12-0"></span>**introdução**

A educação e os processos de formação na contemporaneidade têm sido alvo de intensos debates e reflexões nas últimas décadas, seja no interior das instituições de ensino, no campo da produção acadêmica ou em diferentes níveis do poder público. Uma das formas de modificar a realidade da educação, no atual contexto, é observar as ações desenvolvidas na área da Educação a Distância (EaD) que tem buscado dialogar com as práticas sociais e culturais contemporâneas, caracterizadas pela apropriação de novos recursos tecnológicos, pelo investimento em novos espaços de aprendizagem e pela integração de sistemas de informação e comunicação inovadores.

É nesse cenário de mutações significativas, no âmbito dos processos formativos, que o IFMG, alinhado a um debate mais amplo das políticas públicas no campo da educação, vem desenvolvendo ações estratégicas para a consolidação da Educação a Distância em tempos de institucionalização da modalidade. Uma dessas ações é a presente publicação. Dividida em três tópicos, ela reúne informações fundamentais acerca dos referenciais técnicos e pedagógicos para a EaD e outras diretrizes expressas, que envolvem o desenvolvimento da modalidade em suas diferentes etapas de planejamento, execução e avaliação. A publicação busca auxiliar às unidades acadêmicas nos processos de gestão de Educação a Distância, contribuindo assim, para a implantação de programas, projetos e cursos desenvolvidos na área no âmbito da instituição.

Assim, a série *Orientações e parâmetros técnico-pedagógicos para a Educação a Distância do IFMG* está organizada em três fascículos principais: 1) *Educação a Distância*: princípios conceituais, bases institucionais e fundamentos para organização pedagógica e metodológica das ofertas; 2) *Ambientes de Aprendizagem em EaD*: processos de gestão pedagógica, recursos e funcionalidades; e 3) *Produção de materiais didático-pedagógicos*  e*m EaD*: bases para o tratamento de conteúdo<sup>1</sup>.

<sup>1.</sup> Em função da dinâmica de organização dos fascículos, houve um reordenamento dos volumes II e III para facilitar a publicação.

<span id="page-13-0"></span>O presente fascículo *Ambientes de Aprendizagem em EaD*: processos de gestão pedagógica, recursos e funcionalidades apresenta algumas orientações sobre a utilização dos Ambientes Virtuais de Aprendizagem (AVAS) na EaD, com destaque para a plataforma MOODLE e o uso do MOO-DLE IFMG como ambiente institucional. São oferecidas também diretrizes gerais sobre o papel central dos AVAS nas propostas pedagógicas de Educação a Distância, particularmente, na preparação dos ambientes e nos processos de gestão dos conteúdos.

O fascículo ainda apresenta dicas de natureza organizacional esclarece procedimentos e padrões de acesso à plataforma e reúne recursos e funcionalidades que podem ser utilizados na organização de atividades da modalidade. As sugestões objetivam oferecer e alternativa enriquecendo as práticas pedagógicas das ofertas na EaD.

### **AMBIENTES VIRTUAIS DE APRENDIZAGEM (AVAS)**

Os Ambientes Virtuais de Aprendizagem (AVAs), também conhecidos como Sistemas de Gestão da Aprendizagem (SGA), ou Learning Management Systems (LMS), são *softwares* criados com a finalidade de auxiliar os processos pedagógicos desenvolvidos na Educação a Distância. Os sistemas oferecem ferramentas de promoção e gerenciamento da aprendizagem e suporte às atividades de ensino na modalidade (Faria e Lopes, 2014).

O IFMG, em conformidade com a política de uso de *softwares* livres, adotada na maioria das instituições federais de ensino, utiliza o Ambiente Virtual de Aprendizagem MOODLE (Modular Object Oriented Dynamic Learning Environment). A plataforma MOODLE, como popularmente é conhecida, tem se destacado por apresentar interface amigável aos usuários, facilidade de interação entre professores e alunos, além da multiplicidade de recursos facilitadores dos processos pedagógicos. O MOODLE auxilia, portanto, educadores na criação, com uma maior facilidade, de cursos *online*, disciplinas e outros grupos de aprendizagem.

<span id="page-14-0"></span>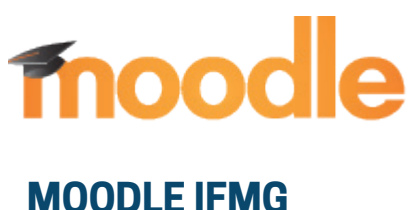

O IFMG utiliza a plataforma MOODLE em sua versão 3.9. A versão, além de contar com correções de segurança, ainda apresenta alguns recursos adicionais, como a possibilidade de gravar vídeos e áudios diretamente pelo navegador do usuário, suporte aprimorado de *plug-ins* e tema responsivo ideal para aplicativos móveis. Os aplicativos móveis estão disponíveis em lojas de APP's como AppStore e PlayStore e podem ser baixados por professores, alunos e tutores. A versão conta ainda com interface de usuário aprimorada, tendo como nova possibilidade a incorporação de vídeos VIMEO. O acesso ao AVA IFMG pode ser obtido através de endereço: [https://ead.ifmg.edu.br.](https://ead.ifmg.edu.br/)

### **INTERFACE**

A interface do MOODLE IFMG 3.9 conta com painel de navegação para configuração da página, além de recursos de administração do ambiente, a depender do nível de usuário no AVA, já que a plataforma conta com diferentes perfis de permissão a depender da função estabelecida. No painel são mostrados os tópicos de conteúdo do curso, calendário, arquivos e participantes. O menu superior apresenta configurações de linguagem e perfil do cursista, incluindo acesso a dados acadêmicos como notas e recursos interativos envolvendo a troca mensagens entre participantes, além de opções de preferência de usabilidade.

A interface de trabalho está organizada por linha do tempo na qual são mostrados tópicos, atividades e diferentes recursos do MOODLE. A disposição por linha de tempo permite aos docentes gerenciar e disponibilizar várias funcionalidades para os estudantes. Por fim, é mostrado *layout* lateral, no canto superior direito da página, contendo itens de configurações

do ambiente. Nele estão contidas opções de acesso a notas, *backup*, filtros entre outros. Para docentes e tutores, são disponibilizados a edição do AVA para organização das turmas e gestão do conteúdo dos cursos.

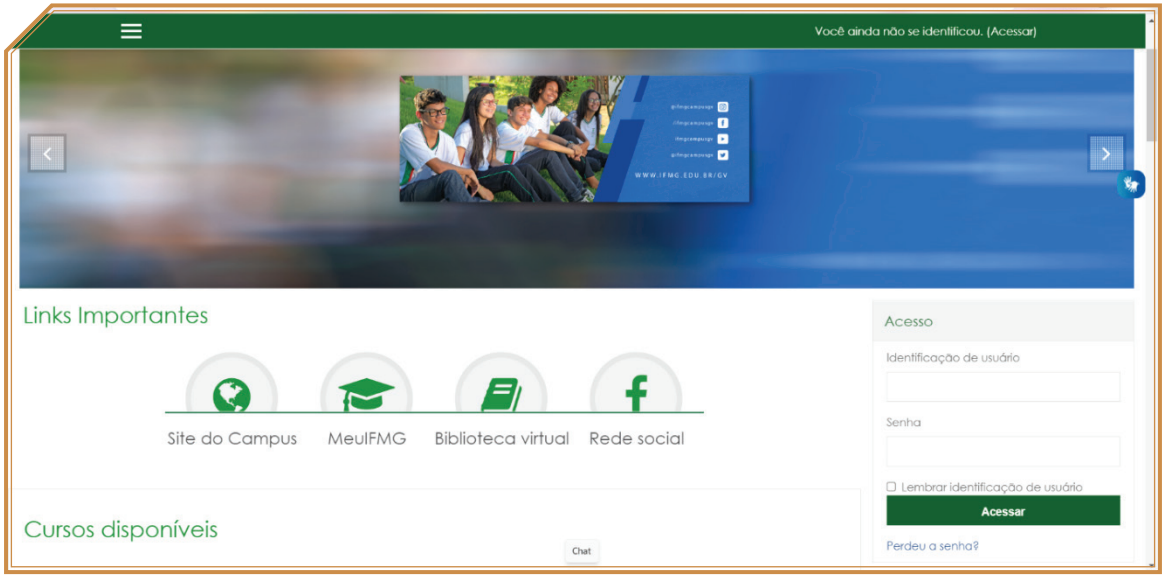

Página inicial do MOODLE IFMG.

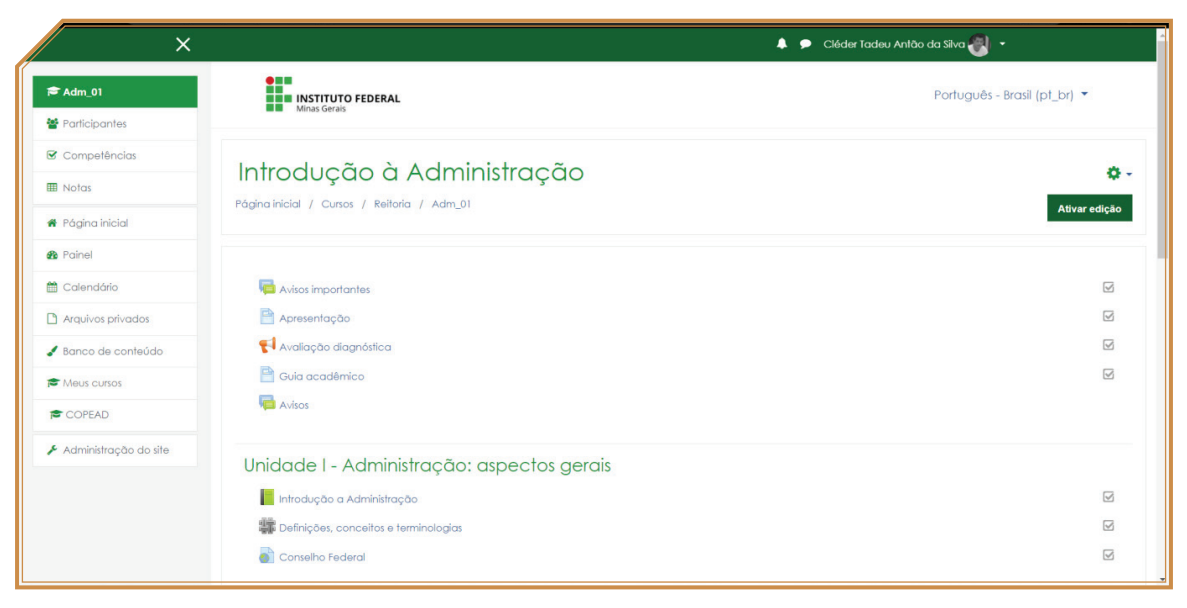

Interface interna do MOODLE IFMG.

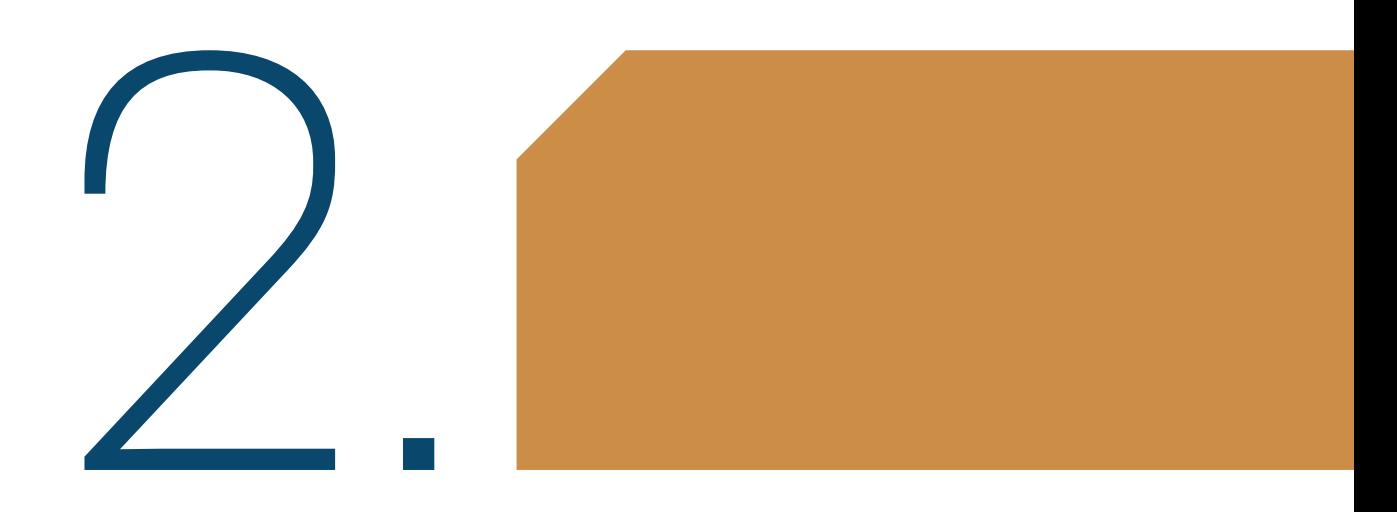

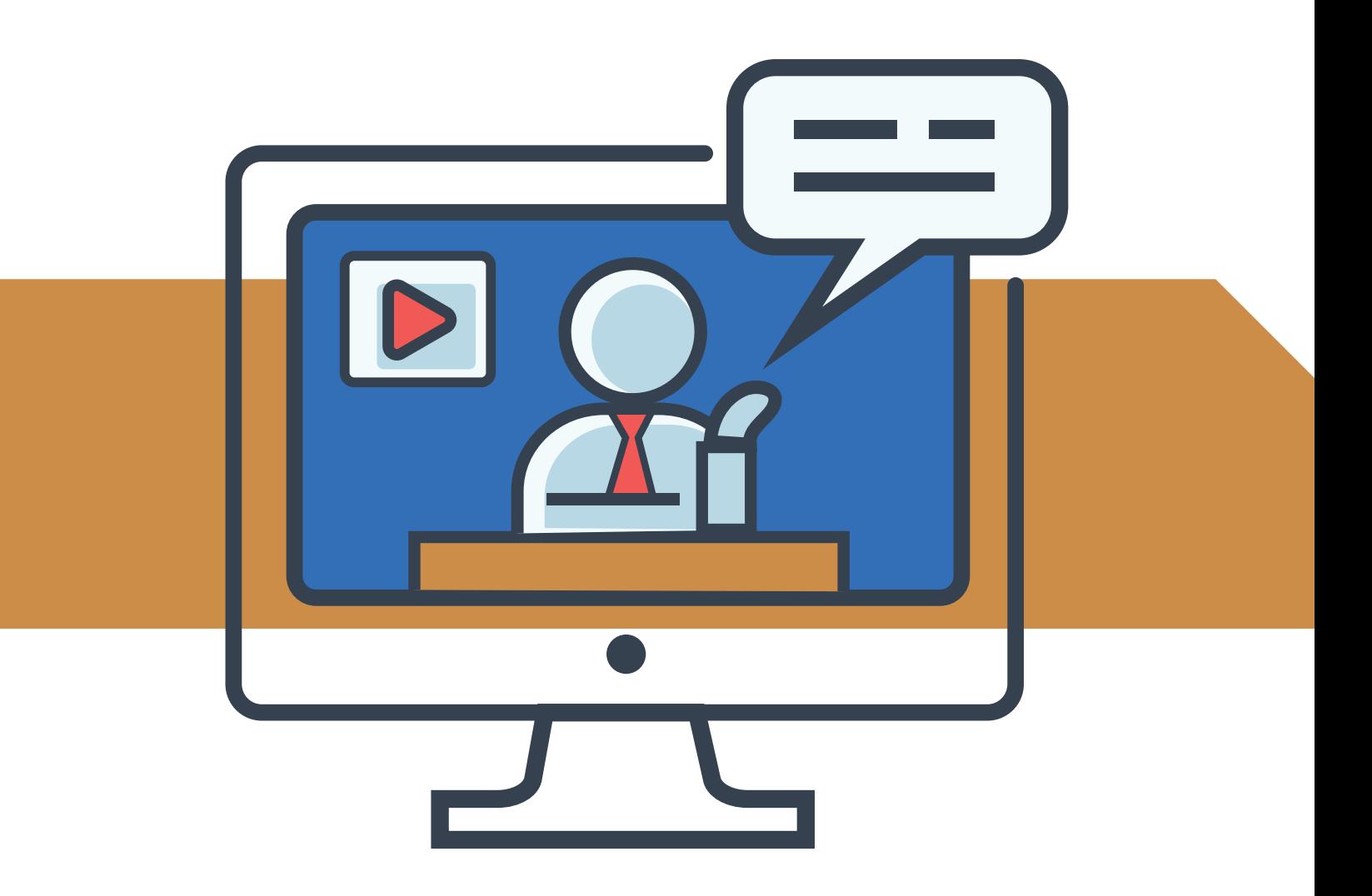

### <span id="page-18-0"></span>**O AVA ENQUANTO INSTRUMENTO DE MEDIAÇÃO PEDAGÓGICA**

Atualmente, é relevante e necessário se atentar para a utilização de ambientes virtuais de aprendizagem e sua utilização intensa na EaD. No âmbito dessa modalidade, as situações de aprendizagem, em geral, não dependem exclusivamente dos professores, nem, exclusivamente, das TDIC, mas de como são apresentadas de forma planejada por meio de processos de mediação pedagógica. Nessa modalidade, as estratégias de ensino dependem da escolha dos recursos educacionais, objetos de aprendizagem e tecnologias apropriadas aos objetivos didático-pedagógicos, que apoiem a apropriação do conhecimento por parte dos alunos. Por isso, é necessário disponibilizar recursos que possibilitem a interação e diversificação das interfaces utilizadas para dar suporte as estratégias escolhidas.

O Ambiente Virtual de Aprendizagem pode ser definido, na perspectiva do usuário, como ambiente que simula os ambientes presenciais com o uso das TDIC. Estas constituem os recursos tecnológicos que realizam as tarefas de receber, processar, distribuir e armazenar os dados e informações, permitindo a interação e a interatividade sem restrições de tempo e espaço, permitindo ainda integrar múltiplas mídias e linguagens. Nesse particular, ganha destaque a capacidade de apresentação das informações de maneira organizada, desenvolvendo interações entre os aprendizes e objetos de aprendizagem disponibilizados, com foco na elaboração e socialização de tarefas e atividades.

Portanto, a arquitetura, organização e estabilidade do AVA representam importantes aspectos estruturais em EaD. Um ambiente que ofereça flexibilidade e possibilidades de participação e interação favorecerá a aprendizagem do estudante, além da excelência dos processos de comunicação entre os agentes da EaD, tais como: docentes, discentes, mediadores e demais colaboradores.

Assim, o AVA não deve ser utilizado como uma mera extensão da sala de aula presencial, um ambiente apenas no qual o professor deposita seus materiais para acesso dos alunos ou como mero recurso do qual os discentes encaminham suas atividades ao professor. O docente deve entender que a EaD e seus recursos de mediação tecnológica representam de certa forma, uma ruptura com os métodos tradicionais, bem como seus avanços e possibilidades trazem melhorias no processo de ensino-aprendizagem se bem utilizados. Tais recursos exigem, portanto, que os educadores sejam capazes de conhecê-las, entendê-las e de utilizá-las em benefício da aprendizagem discente.

Quando se trata de um ambiente virtual de aprendizagem, sabe-se que é preciso um aparato tecnológico pensado e organizado que vise a facilitar os processos de aquisição de conhecimento, mas isso só faz sentido se, na mesma medida, houver um foco direcionado para uma linguagem que promova os resultados esperados. Assim, o aluno pode interagir com o conteúdo de diversas maneiras: navegando e explorando, selecionando, controlando, construindo, respondendo, e, inclusive, contribuir para o aperfeiçoamento do material utilizado ou das práticas pedagógicas desenvolvidas.

Neste particular, os AVA's contam com recursos e está sistematizado para disponibilizar materiais de estudo e objetos de aprendizagem nos mais diferentes formatos, podendo ser elaborados na forma escrita, hipertextual, sonora, audiovisual, etc. É interessante, portanto, observar algumas recomendações sugeridas por Pereira (2007, p. 14) para o desenvolvimento dos recursos disponibilizados:

- utilizar hipertextos;
- ◆ utilizar textos impressos em forma de apostilas, com recursos gráficos e imagens;
- ◆ disponibilizar previamente um resumo auditivo do material para ajudar na recomendação de maneira a conduzir a formação de conceito;
- ◆ fazer uso da voz humana quando possível, pois essa é uma excelente ferramenta pedagógica;
- <span id="page-20-0"></span>◆ oferecer a opção de áudio junto com material textual, a fim de ativar mais de um canal sensorial no processo de aprendizagem, contemplando, assim, diferentes perfis de aprendizes;
- ◆ disponibilizar webconferência para possibilitar a interação de pessoas e grupos dispersos geograficamente em tempo real;
- ◆ utilizar simulações e animações de forma a facilitar o ensino de conceitos abstratos e poucos conhecidos, além daqueles que necessitam de muito tempo de ensino.

### **PARAMETRIZAÇÃO DIDÁTICA DO AVA**

Os parâmetros da gestão de conteúdos no AVA, em geral, seguem a tendência contemporânea da Educação a Distância de se constituir e construir práticas pedagógicas assentadas em torno da diversidade de disponibilização de objetos de aprendizagem<sup>2</sup>, dentre outros recursos educacionais. Isso deixa claro a importância de se diversificar os recursos didáticos e como eles devem estar a serviço da proposta pedagógica docente, mas especialmente facilitando o acesso e a apropriação do conhecimento pelos alunos, no sentido de mediar o processo de aprendizagem. Além de diversificar, é importante observar que, para uma melhor apropriação, deve-se buscar a efetiva participação do aluno, mediante ao oferecimento de múltiplas possibilidades pedagógicas, com maior facilidade possível, com vistas à construção do conhecimento.

Assim, o desafio da construção dos conteúdos ultrapassa a mera colocação de materiais na plataforma como textos, apresentações e outros. Em outras palavras, não é a mera disponibilização desses materiais que irá garantir uma boa parametrização no ambiente, mas a forma de como fazê -lo, refletindo sempre se as escolhas levam em conta o nível educacional, o público alvo a que se destina, entre outros aspectos.

<sup>2.</sup> Os objetos podem ser entendidos como quaisquer entidades digitais ou não digitais voltados para a educação, aprendizagem e treinamento (Munhoz, 2013).

<span id="page-21-0"></span>Neste sentido, a transposição didática em um AVA busca utilizar múltiplos objetos de forma a oferecer aos estudantes possibilidades diversificadas de apropriação do saber. Neste particular, os docentes podem e devem lançar mão de inúmeros recursos e funcionalidades com vistas a organizar e gerir os conteúdos nos ambientes propícios a este processo de construção.

### **PADRÃO DA GESTÃO DE CONTEÚDO NO AVA**

Para além das diversas funcionalidades do MOODLE e considerando as especificidades da EaD, sugere-se que instituições ofertantes adotem certos padrões de gestão de conteúdo. Tais padrões, no entanto, não são rígidos e a depender da proposta pedagógica delineada. Podem assim, ser flexíveis abarcando vários objetos de aprendizagem e recursos educacionais enquanto materiais alternativos. Elas são opções disponíveis para serem exploradas do ponto de vista pedagógico no âmbito da organização dos cursos a distância particularmente com apoio dos ambientes de aprendizagem. Nesse caso, destaca-se também a organização criteriosa e coerente dos itinerários formativos. No caso, como já foi observado, os discentes terão mais autonomia e maior flexibilidade para acompanhar o curso e gerenciar seus tempos de estudo. Com isso, fica evidente que a sequência de tópicos de estudo deve ser minuciosamente estruturada, de maneira a facilitar ao máximo o processo de apropriação de conhecimento por partes dos cursistas.

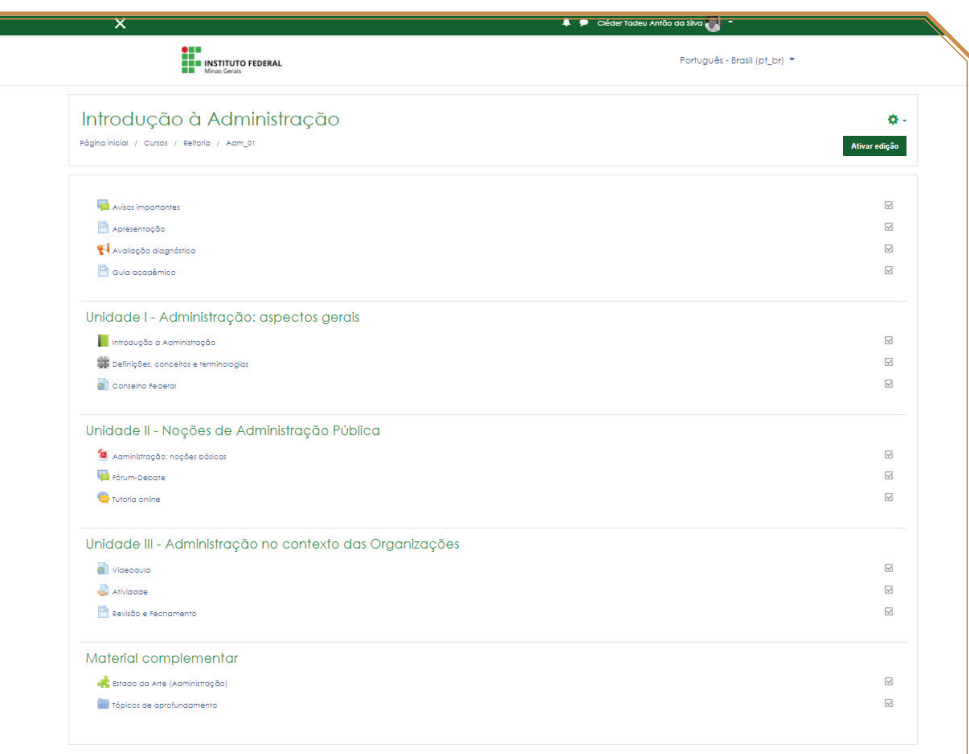

#### Exemplo de Itinerário Formativo.

|                           | 4 92 Alessandro Schwonke                                                                                                    |
|---------------------------|----------------------------------------------------------------------------------------------------|
|                           | a entrega das atividades offines.                                                                                                    |
| Semana $1 \oplus 2 - MOA$ |                                                                                                    |
| Oculto para estudantes    |                                                                                                    |
| Slides das Aulas          |                                                                                                    |
|                           | B Apostila Controle de Poluição Atmosférica - Henrique de Melo Lisboa 2006 - Capitulo 1 (Introdução)                                                             |
|                           | Benedito, B. Introdução a Engenharia Ambiental                                                                                                    |
|                           | Pessoal, poro ter acesso a este livro é necessário fazer o cadastro no site da biblioteca virtual.                                                               |
| Atividade 1               |                                                                                                    |
|                           | Essa atividade vale 3.0 pontos e são permitidas 3.0 tentativas. O período em que ela permanecerá disponível vacês conferem no calendário de atividades de vacês. |
|                           | Dúvidas e Discussões                                                                                                    |
| Vídeo Aula 2              |                                                                                                    |
| Semanas 3 e 4 - MQA       |                                                                                                    |
| Oculto para estudantes    |                                                                                                    |
| Slides das Aulas          |                                                                                                    |
|                           | Site - Índice Mundial de Qualidade do Ar (waai)                                                                                                    |
|                           | Site - Qualidade do Ar - IEMA                                                                                                    |
|                           | Vídeo - Como é viver no lugar mais poluído do mundo                                                                                                    |
| Video-Aula 3              | Vídeo - Cubatão Poluição                                                                                                    |
| Vídeo-Aula 4              |                                                                                                    |
| Afividade 2               |                                                                                                    |
|                           | Essa atividade vale 4,0 pontos e são permitidas 2,0 tentativas. O período em que ela permanecerá disponível vacês conferem no calendário de atividades de vacês. |
|                           | Aula referente ao Sábado Letivo do dia 10/04/2021                                                                                                    |

Exemplo de Gestão de Conteúdo – Disciplina: Monitoramento, controle e gestão da qualidade do ar – *Campus* Governador Valadares.

 $\blacksquare$ 

### <span id="page-23-0"></span>**OUTROS ELEMENTOS CONSTITUTIVOS DA GESTÃO DE CONTEÚDO NO AVA IFMG**

Um dos elementos centrais da Educação a Distância atual se relaciona a centralidade dos processos de comunicação e interação no AVA entre os atores do processo de ensino-aprendizagem no âmbito da modalidade. Isso deve ser enfatizado desde o processo de apresentação de docentes, tutores e gestores dos cursos, até a interação permanente desenvolvida nas práticas pedagógicas concretas, em função, sobretudo, da separação física entre docentes e discentes.

Os processos de interação implicam uma comunicação mútua com alternância de papéis, conexão, heterogeneidade, multiplicidade. A comunicação costuma aparecer sob a forma de ferramentas de bate-papo, fóruns, troca de mensagens no AVA, *e-mail*, via aplicativos vinculados a redes sociais e web conferências. As interações que os indivíduos estabelecem no AVA, entretanto, são a base para o aprendizado e dependem da qualidade de relacionamentos e destes processos efetivos de comunicação. Por isso, na EaD essa qualidade deve ser observada desde o primeiro momento do curso. É importante criar um ambiente de ensino e aprendizagem instigante, que proporcione oportunidades para que os alunos participem com autonomia.

Os processos de comunicação no AVA, portanto, são fundamentais, tendo em vista que a aprendizagem é assentada em torno da mediação das tecnologias comunicacionais, especialmente, nas ações de interlocução envolvendo os diversos agentes do processo.

A seguir alguns exemplos das formas de comunicação que são desenvolvidas no AVA durante a estruturação dos cursos.

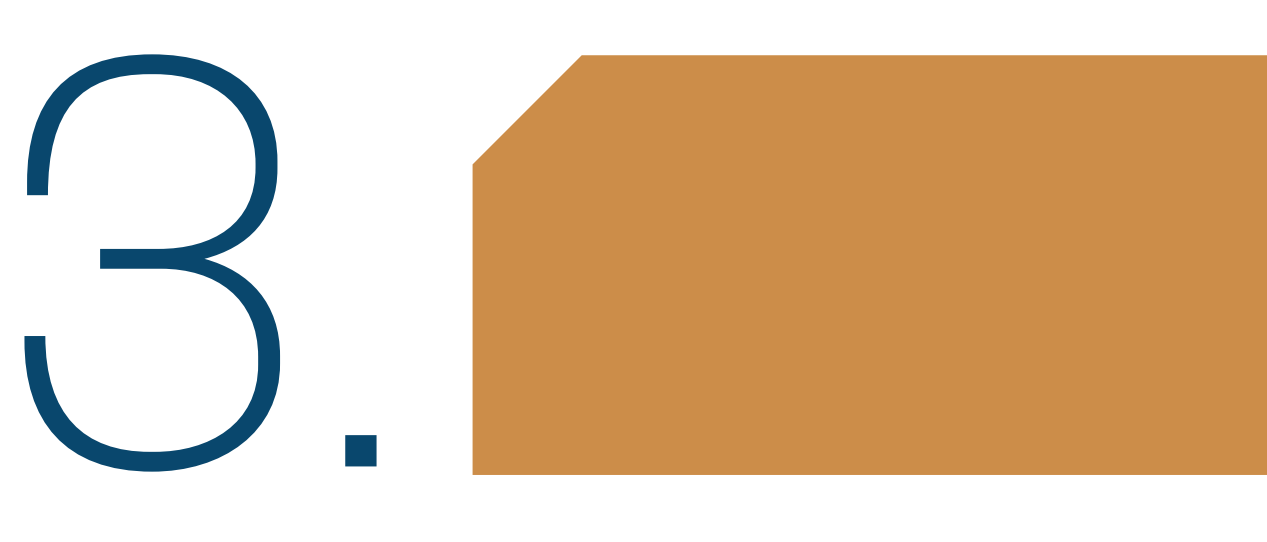

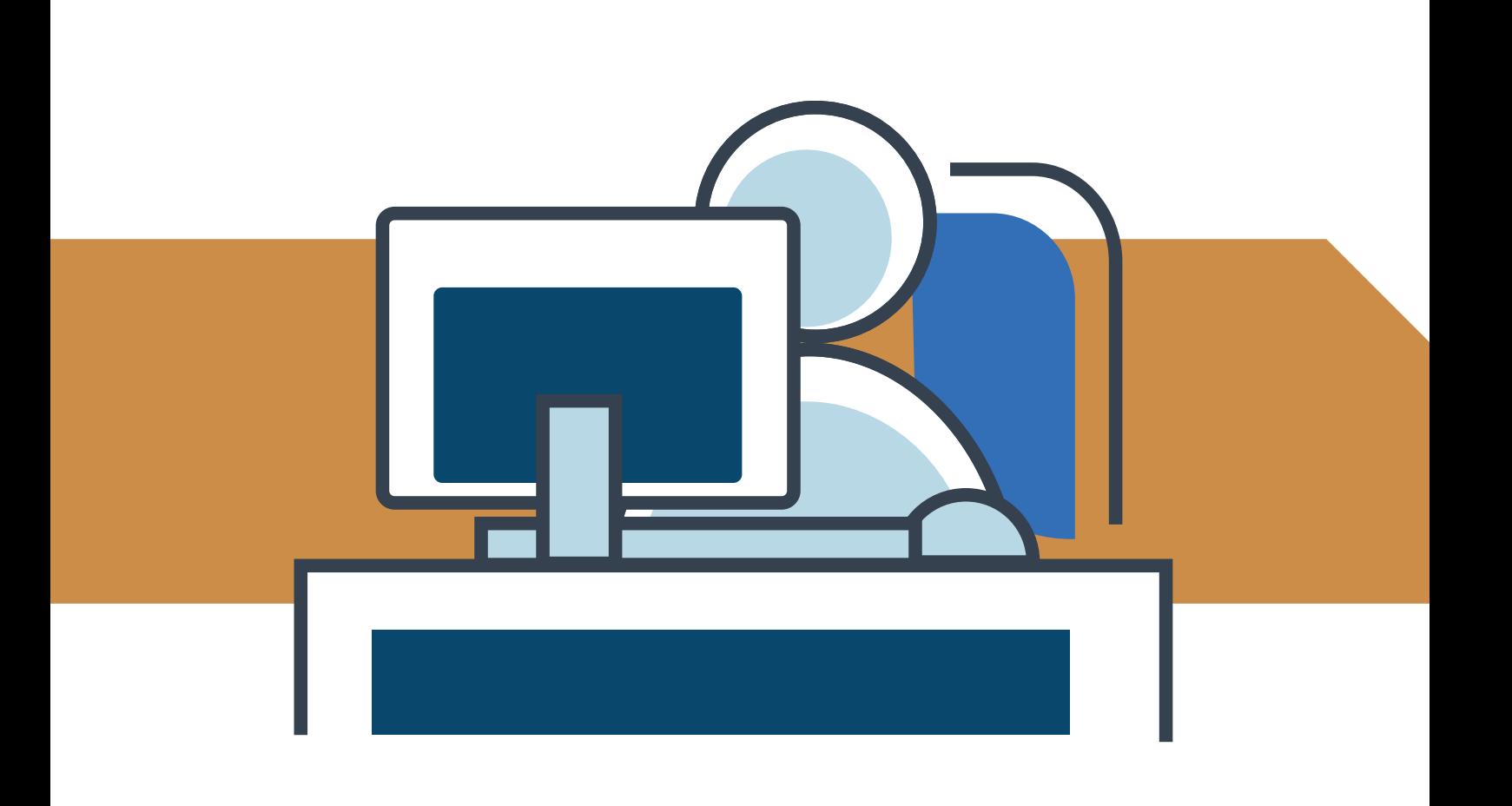

### <span id="page-26-0"></span>**APRESENTAÇÃO NO AVA**

Nos cursos Educação a Distância, a apresentação tem grande importância e se constitui como elemento fundamental do processo de comunicação entre estudantes e demais atores da atividade pedagógica. Neste sentido, o ideal é que tudo deve ser orientado, pois o aluno depende de sua autonomia para acompanhar o curso e gerir seus tempos de estudo. Nada está dado, tudo deve ser explicado de forma detalhada. Neste sentido, a comunicação deve ser clara, objetiva, didática de preferência com foto e dados disponíveis para interação.

O exemplo a seguir mostra uma apresentação no Ambiente Virtual de Aprendizagem por meio de texto institucional:

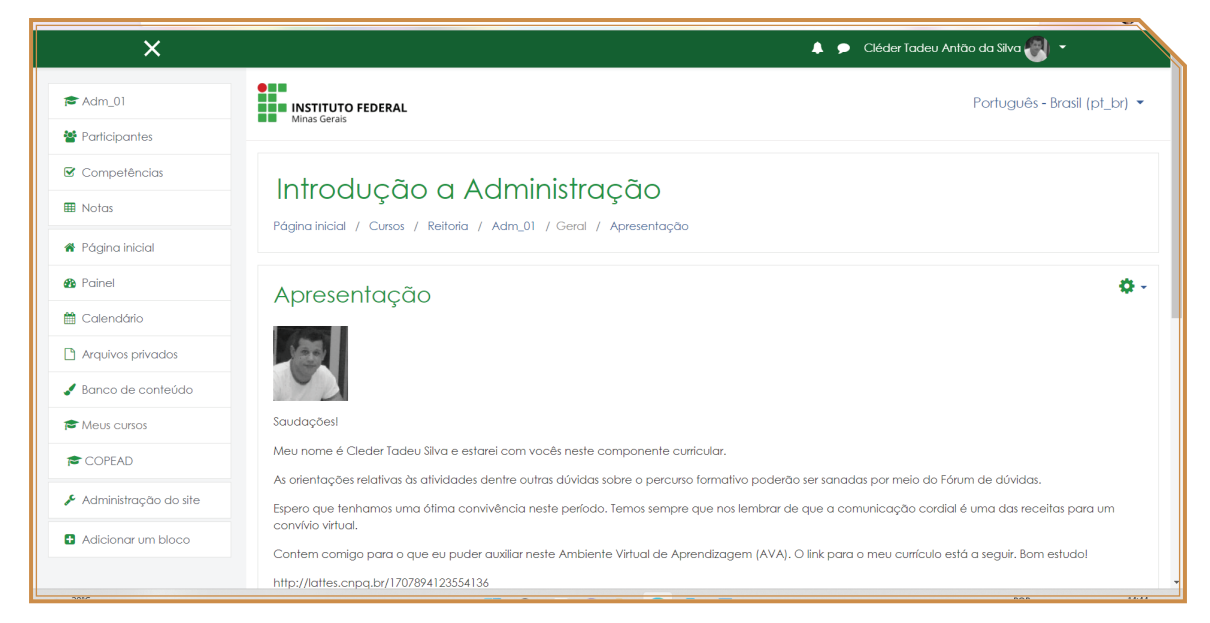

Modelo de Apresentação textual.

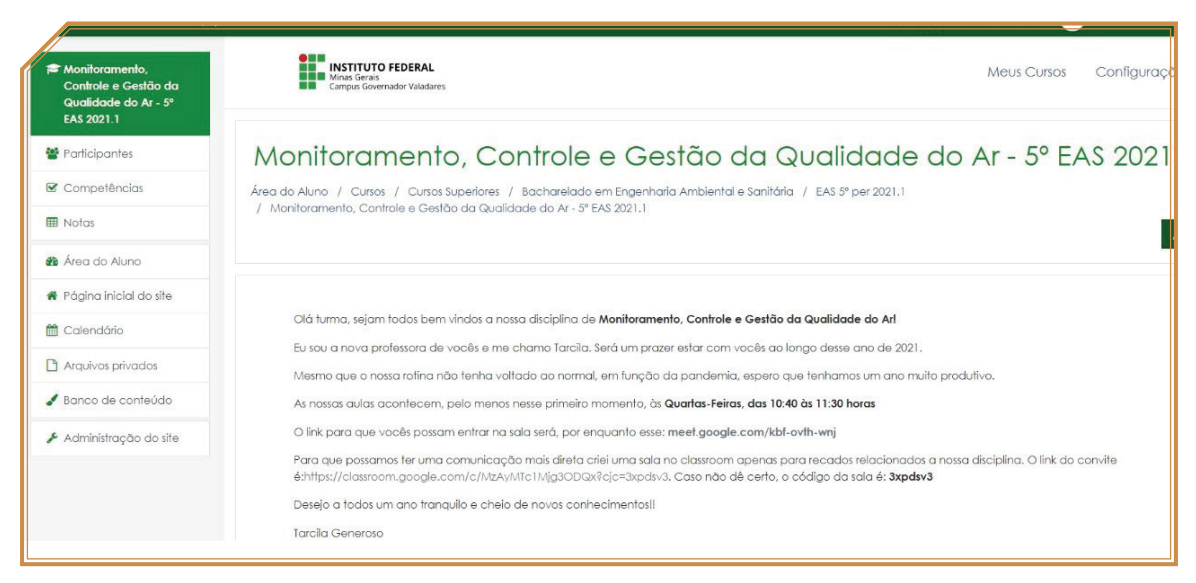

Exemplo de comunicação com o estudante – Disciplina: Monitoramento, controle e gestão da qualidade do ar – *Campus* Governador Valadares.

Já o segundo exemplo mostra uma apresentação no AVA através de vídeo introdutório:

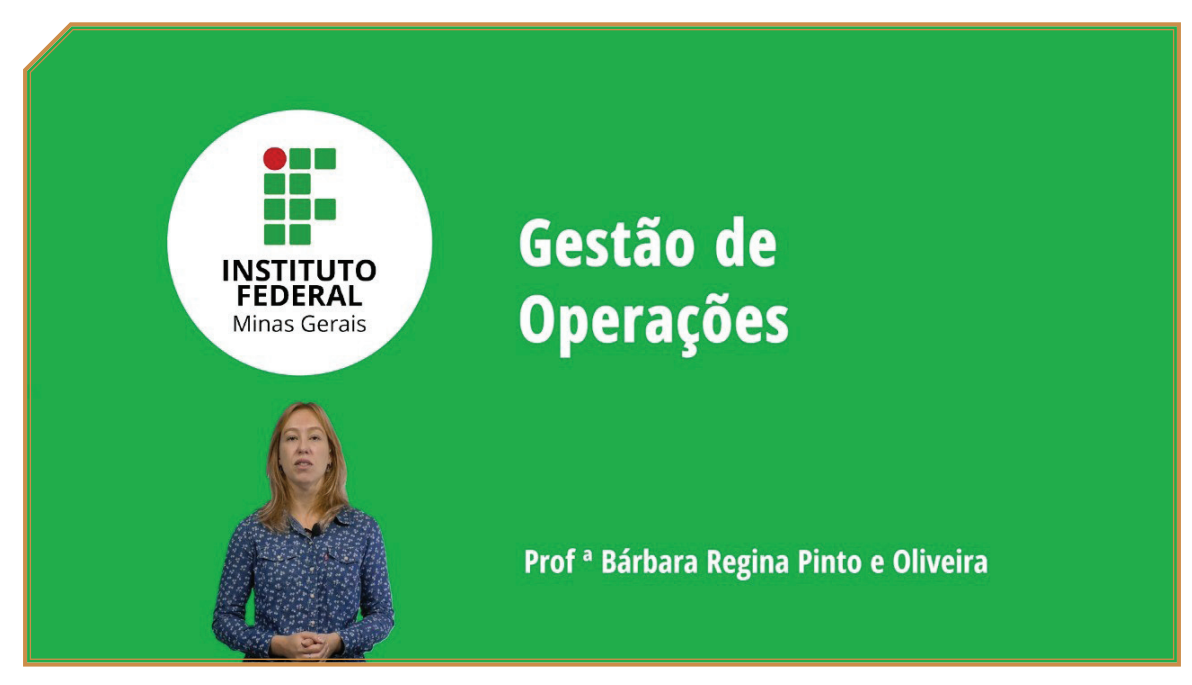

Exemplo de comunicação com o estudante – Disciplina Gestão de Operações e Logística - oferta conjunta - *Campi* Bambuí e São João Evangelista.

<span id="page-28-0"></span>Assim cuidados com a apresentação, a comunicação permanente com o estudante e o planejamento sistematizado dos itinerários formativos podem constituir em elementos valiosos para facilitar o processo de aprendizagem e a apropriação do conhecimento por parte do aluno. Além disso, outros aspectos ligados a funcionalidade do AVA também devem ser observados como o uso de *layouts* adequados e a orientação constante durante a trajetória dos cursos. São pontos de atenção que também devem se fazer presentes durante os processos de transposição didática para uma boa administração do Ambiente Virtual de Aprendizagem.

### **A ORIENTAÇÃO AO ESTUDANTE**

A orientação permanente ao estudante é um elemento que deve estar presente nos cursos de EaD de forma a guiar os alunos durante o itinerário formativo, conforme exemplo:

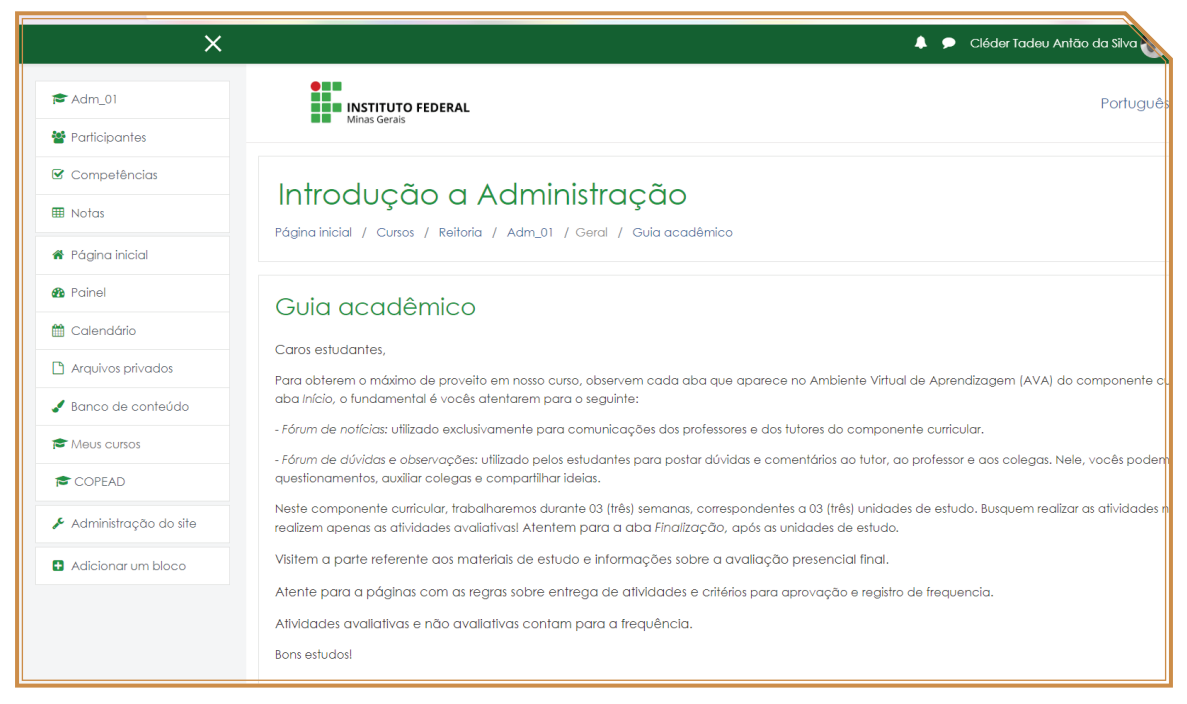

Modelo de orientação ao estudante sobre funcionamento do curso EaD.

### <span id="page-29-0"></span>**PADRÃO DE LAYOUT ADEQUADO**

Outro aspecto a se considerar no processo de gestão de conteúdo no interior dos ambientes de aprendizagem para EaD se refere aos *layouts* utilizados. No caso, tais *layouts* devem carregar algumas características como a boa navegabilidade, serem mais intuitivos possíveis, além de ser apresentarem amigáveis e limpos para a maior adaptação dos usuários.

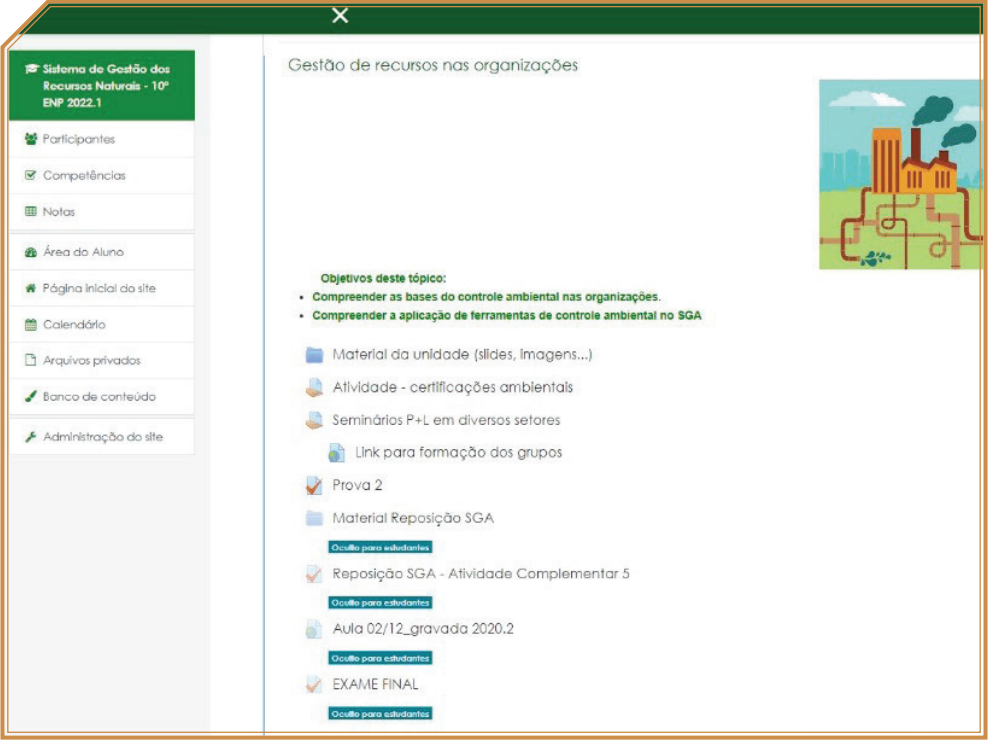

Modelo de layout para EaD.

### **GESTÃO DA PLATAFORMA**

A Administração do Sistema MOODLE no IFMG está sob a coordenação e direção da Diretoria de Tecnoloiga da Informação (DTI). A gestão do sistema é função desempenhada de forma unificada na Reitoria, responsável por gerenciar aplicações e instalações do MOODLE, além de coordenar todos os processos de manutenção e suporte do sistema. Compreende tam<span id="page-30-0"></span>bém a implantação de novas funcionalidades, integração de sistemas acadêmicos à plataforma e as atualizações permanentes do ambiente, além de liderar os processos de customização e o desenvolvimento de novas soluções para AVA em EaD, apoiando ações de formação, dentre os quais capacitações e treinamentos.

### **PADRÃO DAS NORMAS DE ACESSO**

### **Abertura e gestão das salas, cadastramento de usuários e atendimento/suporte à comunidade**

Já os serviços de cadastramento de estudantes, docentes e colaboradores e atendimento e suporte à comunidade de cada unidade ficam a cargo do Gestor MOODLE que é de responsabilidade de cada *campus*. Neste aspecto, o gestor da plataforma atua no gerenciamento de salas virtuais, cadastramento, alteração e exclusão de usuários e orientação sobre utilização de sistemas acadêmicos integrados, além de outras atividades correlatas. O papel do Gestor MOODLE é acompanhar permanentemente a estabilidade de acessos ao sistema, oferecendo suporte remoto de atendimento aos usuários dos *campi*, com o intuito de garantir o funcionamento regular dos cursos e ofertas em andamento. Também é de sua responsabilidade o suporte aos usuários do *campus* em primeira instância. Demais ocorrências que extrapolam as atividades anteriormente destacadas são reportadas diretamente à DTI/REITORIA por meio da central de serviços do SUAP.

A seguir, serão apresentados alguns aspectos de funcionamento e configuração do AVA MOODLE de forma a auxiliar os usuários do sistema<sup>3</sup>.

<sup>3.</sup> O tutorial apresentado a seguir, sobre algumas funcionalidades e recursos do MOODLE, foi gentilmente cedido pelo Núcleo de Tecnologias Educacionais e Educação a Distância (NUTED) *Campus* Ouro Preto.

### <span id="page-31-0"></span>**PERFIL E PREFERÊNCIAS DO USUÁRIO**

Para acessar o perfil e as preferências é necessário que o usuário esteja devidamente autenticado na plataforma.

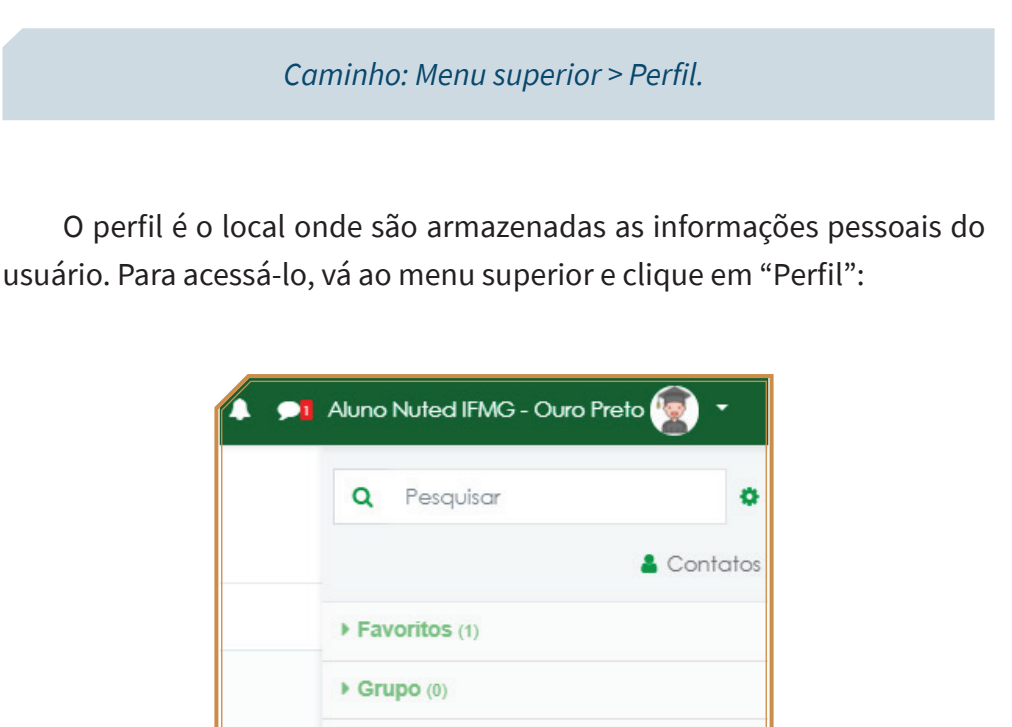

 $\blacktriangleleft$  $12:31$ 

 $\blacksquare$ 

Será mostrada a página com o perfil do usuário autenticado. Nesse espaço, o usuário terá acesso a seus principais dados cadastrais na plataforma, também pode-se conferir a relação das salas em que o usuário está inscrito, bem como o primeiro e o último acesso ao Moodle.

Uiago Joulignes

bom dia

Privado (1)

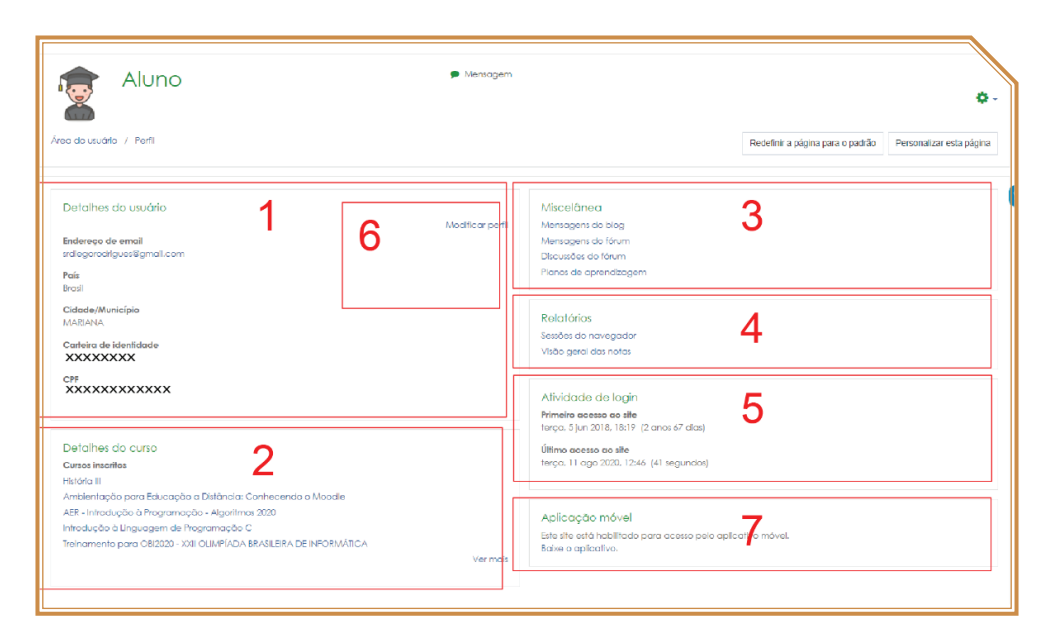

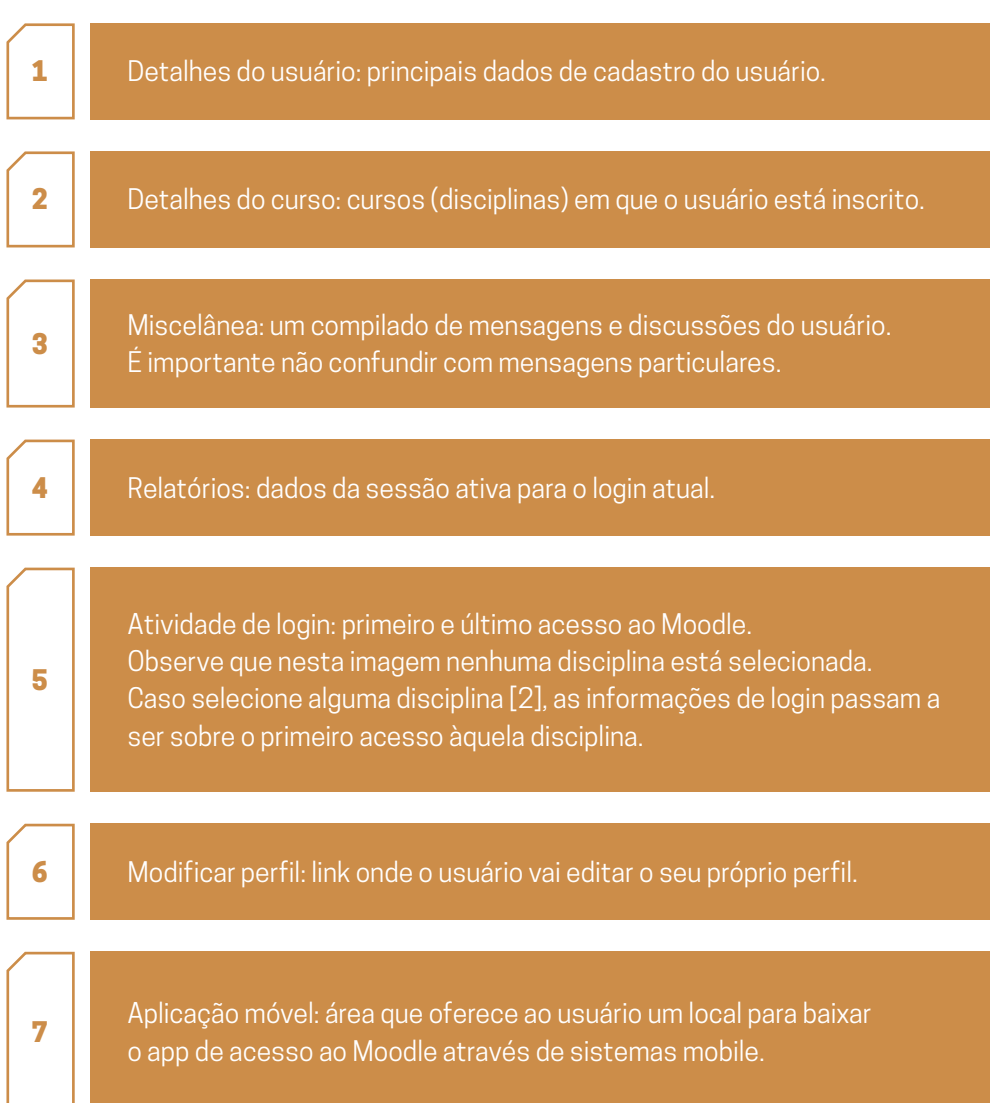

A partir deste ponto, será detalhado os menus de maior importância.

Modificar perfil:

*Caminho: Menu superior > Perfil > Modificar Perfil.* 

O perfil é onde são armazenadas as informações pessoais do usuário. Algumas destas informações são fundamentais no decorrer do curso e importantes para o uso do Moodle como um todo. Confira todos os campos e altere-os, caso necessário. Os campos que merecem maior atenção são os seguintes:

**Endereço de e-mail Cidade/Município** 

**País** 

**Descrição (apresente-se aos demais usuários da plataforma e poste uma breve descrição sobre você)** 

**Imagem do usuário (coloque uma foto para que os demais usuários possam conhecê-lo melhor)** 

Os demais campos são opcionais ou estão com a edição limitada pelo administrador da plataforma Moodle. Caso encontre erros em seus dados cadastrais, entre em contato como administrador do Moodle do seu *campus.*Ao terminar de atualizar o perfil, lembre-se de salvar as alterações. Para isso, no final da página, clique no botão "Atualizar Perfil". Lembre-se de manter o seu perfil sempre atualizado, principalmente o endereço de *e-mail*. Ele será muito importante no decorrer do curso.

### Preferências:

*Caminho: Menu superior > Preferências.* 

É o espaço onde o usuário vai dizer ao sistema quais são as suas preferências em questões como: fórum, idioma padrão, mensagens, editor de textos. Além de conter menus importantes como, por exemplo, alteração de senha.

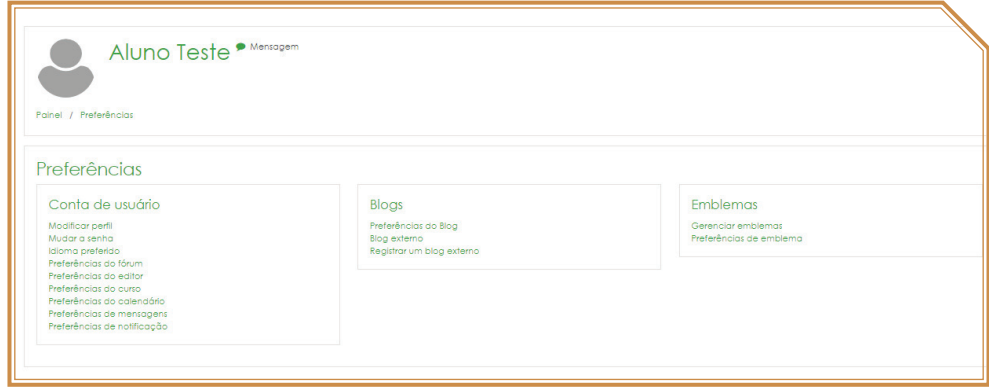

#### A SABER:

**Modificar perfil:** consulte a seção anterior: modificar perfil.

**Mudar a senha:** devido ao fato da plataforma Moodle está integrada com a base de dados do sistema *Meu IFMG*, a forma correta de alterar a senha é clicando em "esqueceu a senha" no *site* [https://meu.ifmg.edu.br/.](https://meu.ifmg.edu.br/) Para os servidores do IFMG (docentes e TAEs) a senha do Moodle é a mesma usada para acesso aos computadores e sistemas internos como o SEI e o SUAP. Caso ocorra a mudança de senha para esses sistemas, a senha do Moodle também será alterada.

**Idioma preferido:** em geral, deve ser utilizado o Português do Brasil [pt-br].

**Preferências do fórum:** configurações sobre o comportamento dos fóruns. Trata de assinatura, monitoramento e recebimento das mensagens por *e-mail*.

**Preferências do editor:** indica o editor de textos a ser usado no Moodle. Mensagens: configura o método de aviso das mensagens recebidas.

### Preferências do Fórum:

*Caminho: Menu superior > Preferências > Preferências do fórum.*

### A SABER:

#### Tipo de compilação de e-mail:

**Sem compilação** (um *e-mail* para cada nova mensagem do fórum): a cada nova mensagem no fórum você receberá a cópia dessa mensagem no seu *e-mail*.

**Completo** (um *e-mail* diário com as mensagens completas dos fóruns): você receberá uma vez ao dia um compilado de todas as mensagens dos fóruns.

**Assuntos** (um *e-mail* diário apenas com os assuntos das mensagens): você receberá também uma vez ao dia um compilado contendo apenas os assuntos das mensagens.

*Observação: para que as três opções funcionem, é necessário que os fóruns estejam assinados.* 

#### **Assinatura automática:**

Não: não quero ser assinante dos fóruns automaticamente. Nesse caso é necessário que assine os fóruns manualmente.

Sim: quando envio mensagens a um fórum, quero ser assinante automaticamente. Depois da primeira participação no fórum, o usuário já se torna assinante automaticamente.

#### **Monitoramento do fórum:**

Não: não marque as mensagens que eu já li. Sim: ponha em evidência as novas mensagens.

### Preferências do editor

*Caminho: Menu superior > Preferências > Preferências do editor.*

Nesse menu, o usuário escolhe qual editor de texto irá utilizar. A opção padrão já vem selecionada para o usuário. Essa opção é escolhida pelo administrador do sistema.

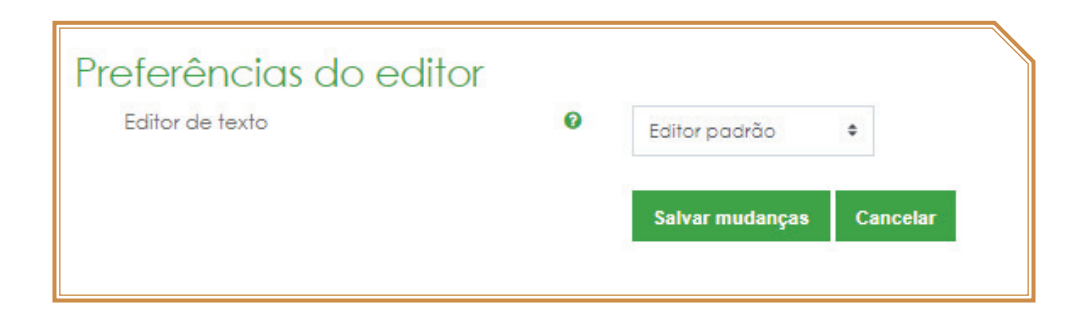

Em geral, recomenda-se que seja utilizado o editor TinyMCE ou o atto.

Preferências de mensagens

*Caminho: Menu superior > Preferências > Mensagens.*

Configura a forma com que o usuário receberá as cópias das mensagens pessoais (privadas). O padrão é que você receba por *email* as cópias das mensagens quando não estiver conectado no Moodle. Caso não esteja seguro do que se trata, mantenha as configurações padrão.

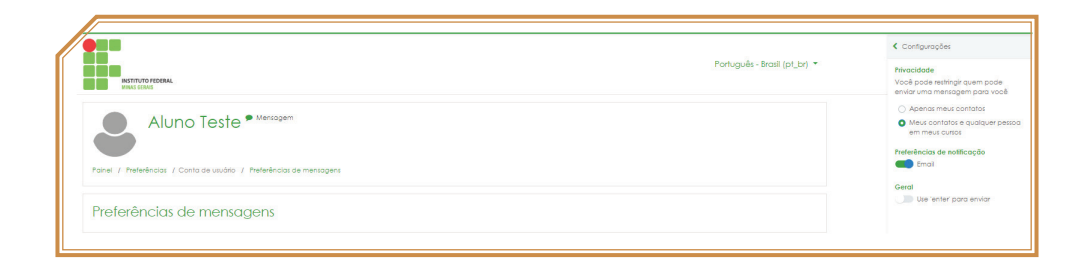

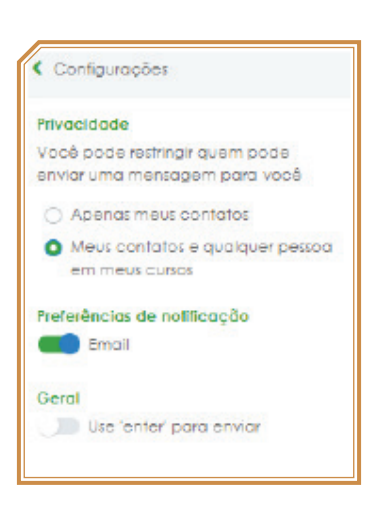

### Preferências de notificação

*Caminho: Menu superior > Preferências > Preferências de notificação.*

Configura como as notificações serão disparadas no Moodle para o seu usuário. Desde notificações de tarefas, fóruns, correções, *feedback*, até confirmação de inscrições manuais.

Nessa tela é possível bloquear o recebimento de qualquer notificação.

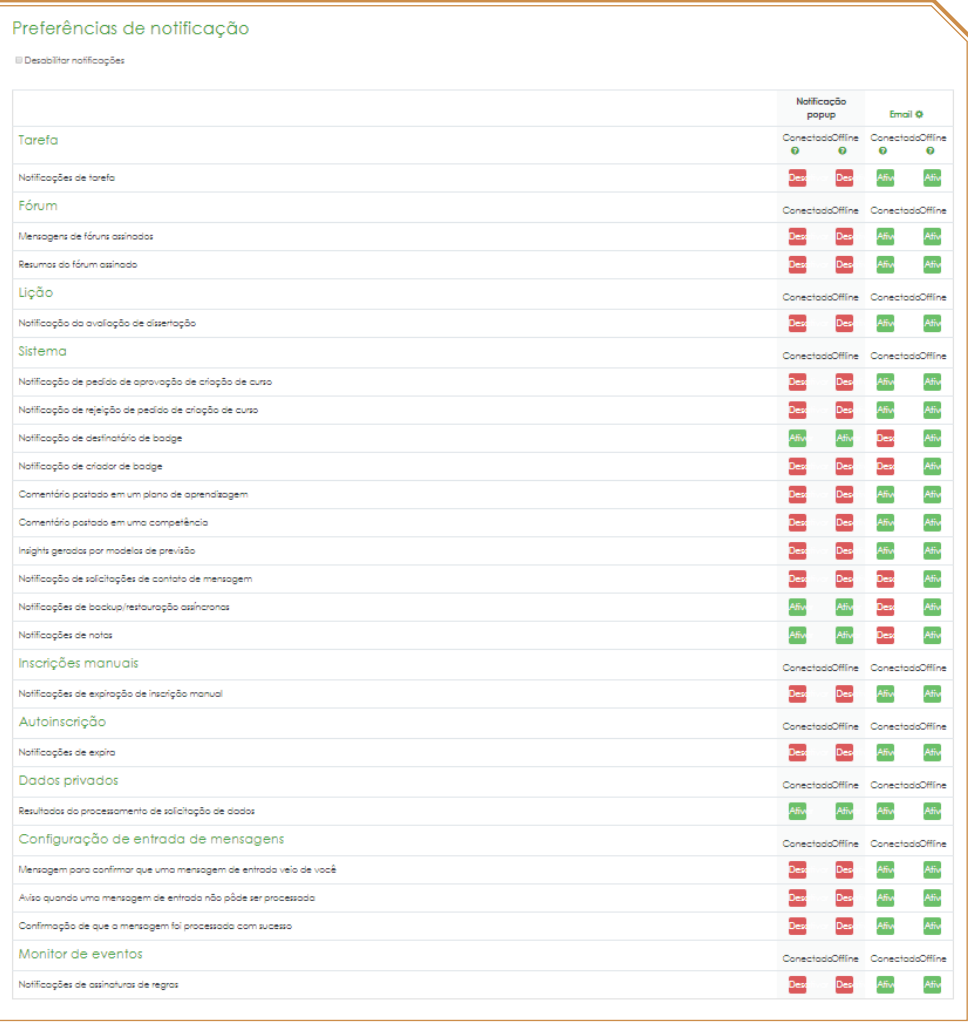

### <span id="page-39-0"></span>**PAPÉIS E CONTEXTOS**

É importante entender alguns conceitos para fazer o uso do Moodle como um todo. Entre esses conceitos, os papéis e contextos são os principais.

### Papéis

No Moodle, papéis são um conjunto de permissões que podem ser atribuídos ao usuário em diversos contextos.

Permissão é o que o usuário pode fazer em um determinado contexto, por exemplo:

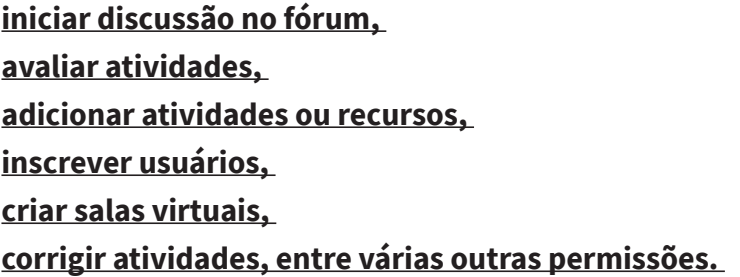

Portanto, o papel do usuário indica, em linhas gerais, o que ele pode fazer em um determinado contexto. Os principais papéis são:

### **Estudante Professor (editor) Administrador do site**

É trabalho do administrador do sistema, em conjunto com a equipe gestora, manter, alterar e até criar novos papéis. Essas configurações dependem de um estudo prévio e dos agentes que atuam no curso.

### Contextos

São espaços onde papéis e permissões podem ser atribuídos aos usuários. Os principais contextos são:

**sistema, categoria, disciplina/curso (sala virtual), bloco, atividade ou recurso.** 

Desse modo, em cada um desses contextos pode-se atribuir um ou mais papéis e até mesmo permissões isoladas.

Os contextos obedecem a uma hierarquia, da esquerda para direita:

*Sistema > Categoria > Disciplina > Blocos e Atividades.*

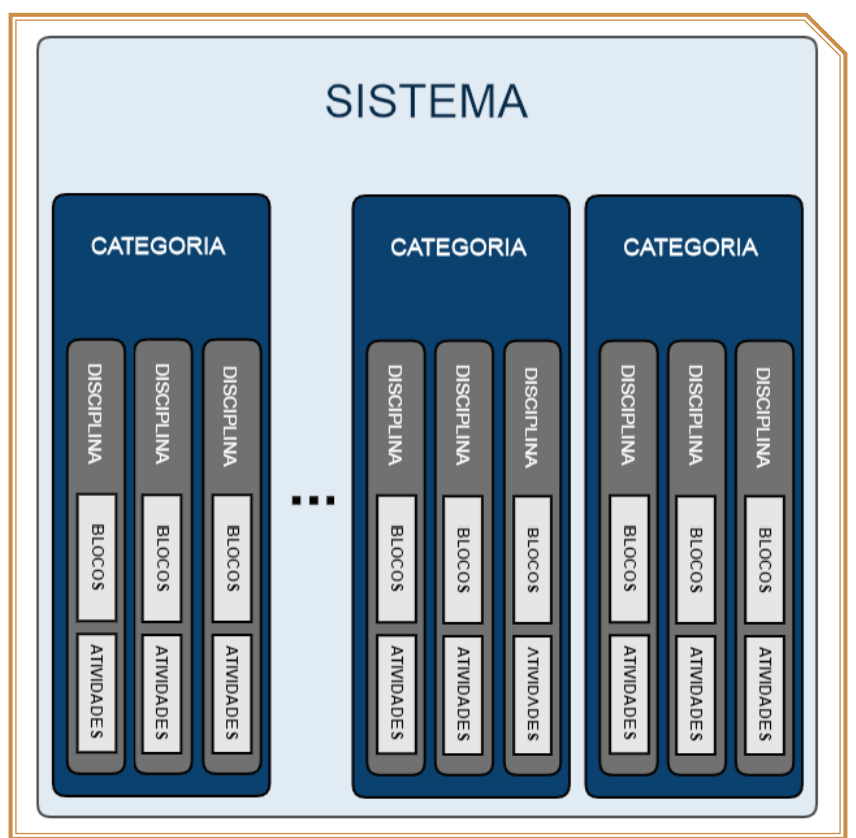

Isso significa que um papel atribuído no contexto do sistema será herdado pelos contextos inferiores (categoria > disciplina > blocos e atividades).

Da mesma forma, um papel atribuído no contexto de determinada categoria será herdado pelos contextos inferiores a ela (disciplina/cursos > blocos e atividades).

Por fim, um papel atribuído no contexto de determinada disciplina/curso será herdado pelos contextos inferiores a ela (blocos e atividades).

### Sistema

É o contexto mais geral do Moodle. Dentro dele, estão todos os outros contextos. Em geral, apenas o administrador do Moodle terá permissão nesse nível.

### **Categoria**

São espaços usados para organizar cursos, disciplinas e até mesmo outras categorias. Exemplo:

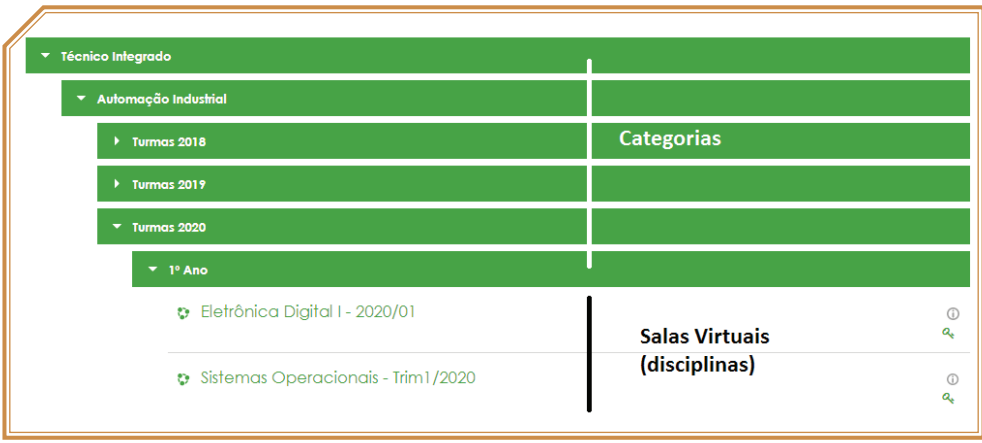

Note que as salas virtuais (disciplinas) estão dentro de categorias, obedecendo a hierarquia:

*Tipo do curso > Categoria do Curso > Turma > Salas virtuais.*

Além disso, como pode-se perceber, categorias podem abrigar diversas outras subcategorias. A organização dos cursos, períodos letivos e polos é feita pela equipe gestora de EaD da instituição, portanto, cada instituição poderá tratar isso de forma diferente. Em geral, essa questão é transparente para os usuários.

É importante que a organização das categorias seja intuitiva e lógica, pois isso influenciará na navegação até as disciplinas.

### Disciplina/curso (sala virtual)

Ou sala virtual, é o contexto mais importante do Moodle. É nele que as aulas efetivamente ocorrem, e, em boa parte dos casos, é onde a maioria dos papéis e permissões são atribuídos.

É na disciplina onde são criadas as atividades e recursos, pode-se dizer que é onde efetivamente as aulas acontecem.

### Blocos e atividades

Dentro do contexto da sala virtual, os blocos e as atividades são importantes "ferramentas" de interação entre os estudantes e a disciplina. Hierarquicamente, blocos e atividades herdam as permissões do contexto imediatamente superior, ou seja, se um usuário é cadastrado como professor em uma determinada sala virtual, por padrão, ele também será um professor em um bloco ou em uma atividade que esteja dentro dessa mesma sala. Esta analogia se aplica a qualquer papel.

### Sala de aula virtual

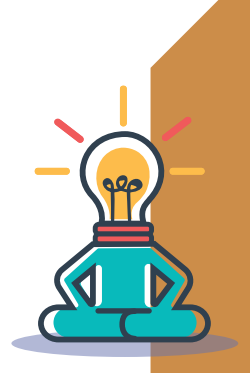

#### **FIQUE ATENTO!**

A sala de aula virtual é o espaço composto de alunos, professores, tutores, recursos, atividades, blocos, fóruns de discussão, bate papo, enfim, é o espaço onde as aulas efetivamente ocorrem. Fazendo uma analogia, a sala de aula virtual do Moodle corresponde à sala de aula do ensino presencial. É nela onde o professor apresenta o conteúdo e os alunos interagem entre si e com o professor.

### Acessando as salas virtuais

Menu cursos (página inicial)

No menu cursos da página inicial do Moodle estão as categorias e as salas virtuais organizadas hierarquicamente. Portanto, para ter acesso às salas virtuais através do menu cursos, na página inicial do Moodle, clique na categoria do seu curso em que você trabalha ou estuda e navegue pelas subcategorias até encontrar a sala virtual desejada. Em geral, elas estão organizadas hierarquicamente podendo ser encontradas facilmente.

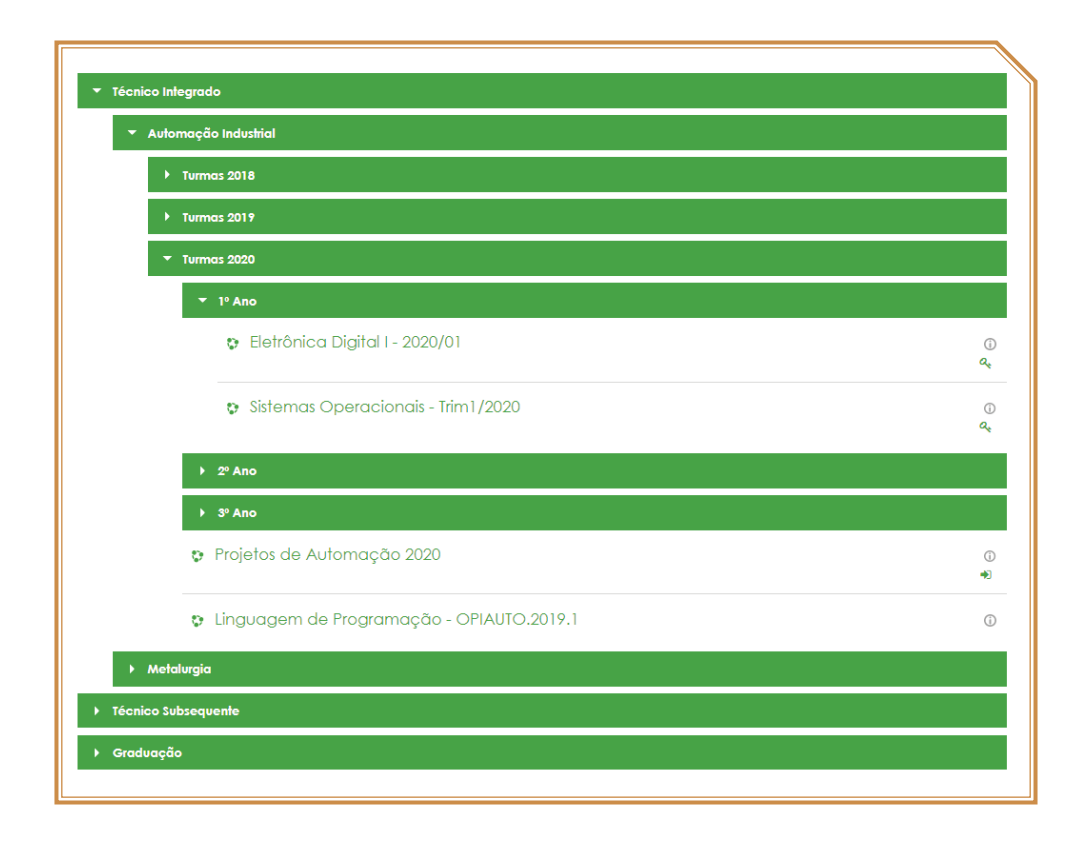

### Painel do usuário/área do usuário (resumo dos cursos/meus cursos/disciplinas)

Outra forma seria através do bloco "resumo dos cursos" que aparecerá ao usuário após o *login*, caso o Moodle esteja configurado para tal. Esse bloco se encontra no painel do usuário (*myMoodle*). Esse espaço é uma espécie de *dashboard* para cada usuário. O painel também pode ser acessado através do menu superior > painel.

Através do resumo dos cursos, você terá acesso às disciplinas (salas virtuais) em que estiver devidamente matriculado. Esta é uma forma simples e rápida de ter acesso às salas.

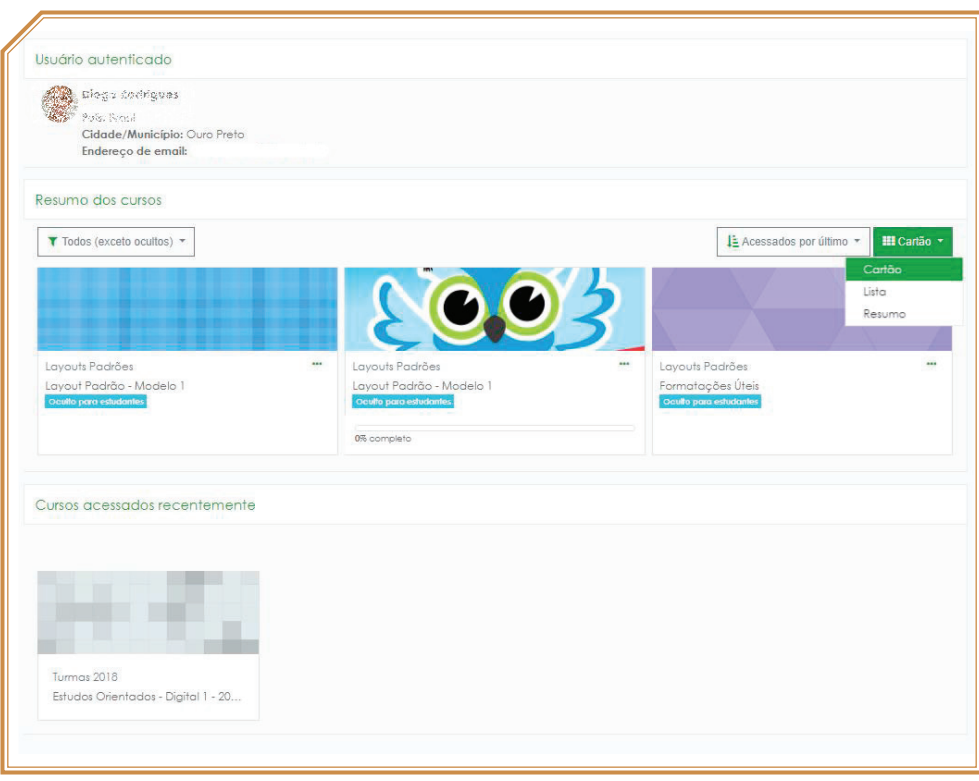

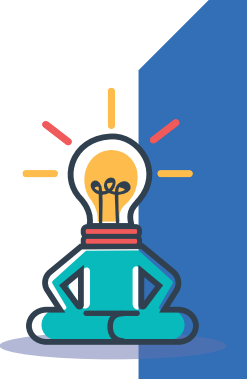

#### Fique atento!

O resumo dos cursos no painel do usuário só mostrará as salas virtuais que o usuário já estiver matriculado. Portanto, caso queira se matricular em alguma disciplina, recomendamos que o faça através do menu de cursos (página inicial do Moodle), pois apenas por lá que você conseguirá encontrar a disciplina.

### Espaços da Sala Virtual

Para correta utilização da sala virtual, é necessário conhecer como ela é composta e o que cada espaço significa. Conhecer as características da sala virtual é o primeiro passo para o domínio deste espaço tão importante.

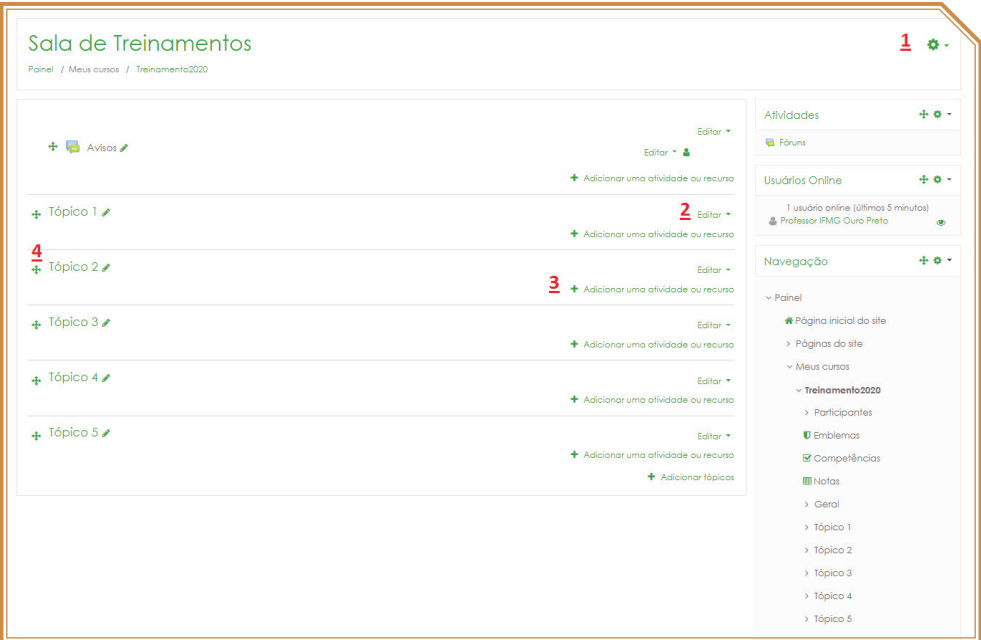

### A saber:

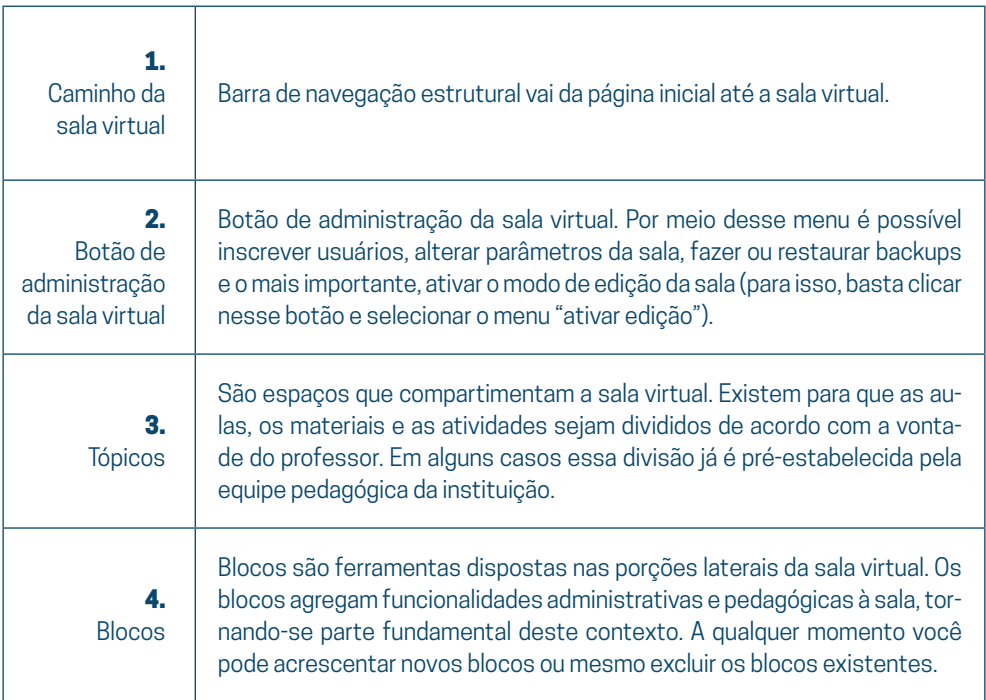

### Layout de edição da sala virtual

Este é o layout da sala virtual quando está em modo de edição. Ou seja, é o estado da sala em que serão adicionados os recursos e as atividades. Nesse modo, os objetos também podem ser excluídos e alterados.

Somente o papel de professor é que poderá ativar o modo de edição da sala virtual. Alunos, monitores e tutores não têm esta permissão.

Por padrão, a sala virtual aparece ao professor em *layout* normal de aula, para acionar o layout de edição, basta clicar no botão de administração, no canto superior direito da sala virtual e posteriormente clicar em "Ativar edição".

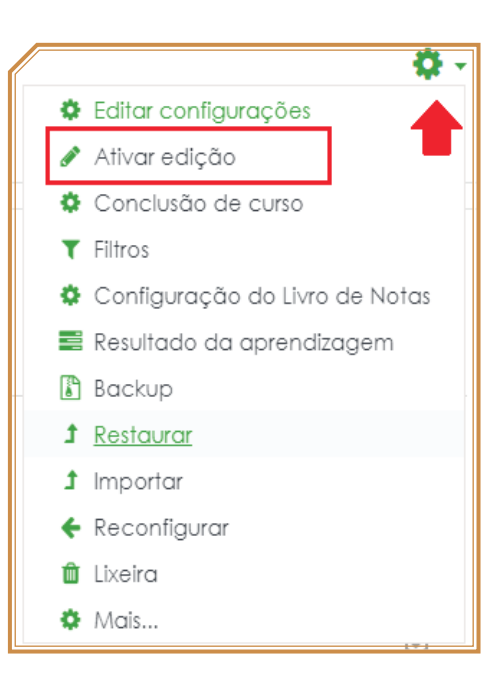

Após acionar o modo de edição, já é possível adicionar, excluir ou editar os recursos e as atividades. Além disso, abre-se a possibilidade de adicionar novos blocos e movimentar os blocos já existentes.

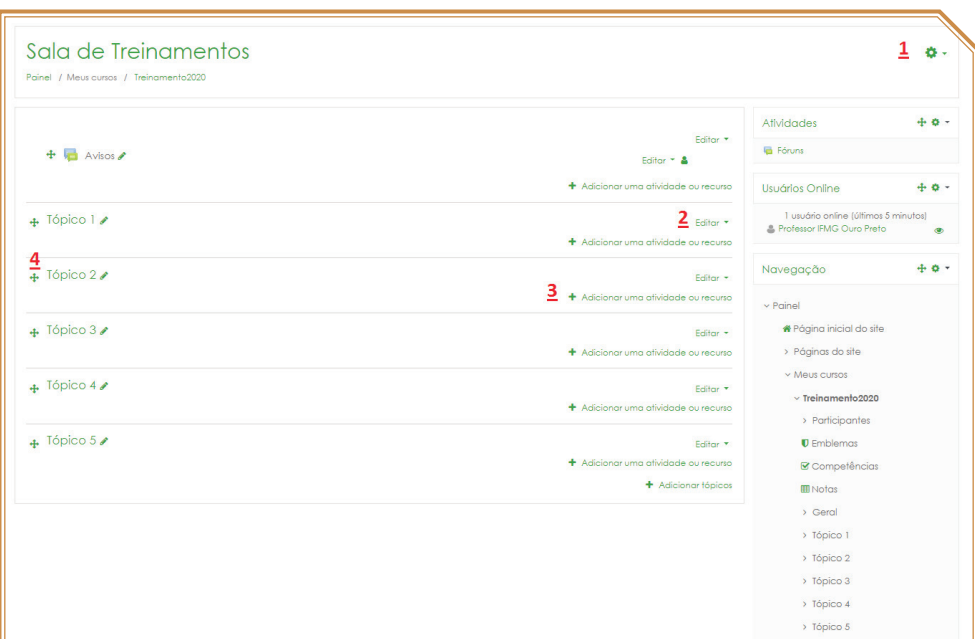

Botão de administração da sala virtual. Por meio deste menu é possível inscrever usuários, alterar parâmetros da sala, fazer ou restaurar *backups,* e o mais importante, ativar o modo de edição da sala.

Editar cabeçalho. Permite que o cabeçalho de qualquer tópico seja editado. O cabeçalho dos tópicos é nada mais que um rótulo, mas que é geralmente usado como parte introdutória do conteúdo que virá a seguir.

Adicionar atividade ou recurso. Adiciona atividades ou recursos. Note que é possível adicionar em qualquer tópico.

Movimentar tópicos. Movimenta os tópicos no sentido vertical.

Movimentar blocos. Movimenta os blocos na vertical e também na horizontal.

3

2

1

5

4

### Blocos da Sala Virtual

Os blocos são módulos ou ferramentas que agregam funcionalidades à sala virtual. São similares aos blocos da página inicial, com a diferença que os blocos laterais, no contexto da sala de aula, têm funcionalidades que dizem respeito aos recursos e atividades da própria sala.

Os principais blocos no contexto da sala virtual são:

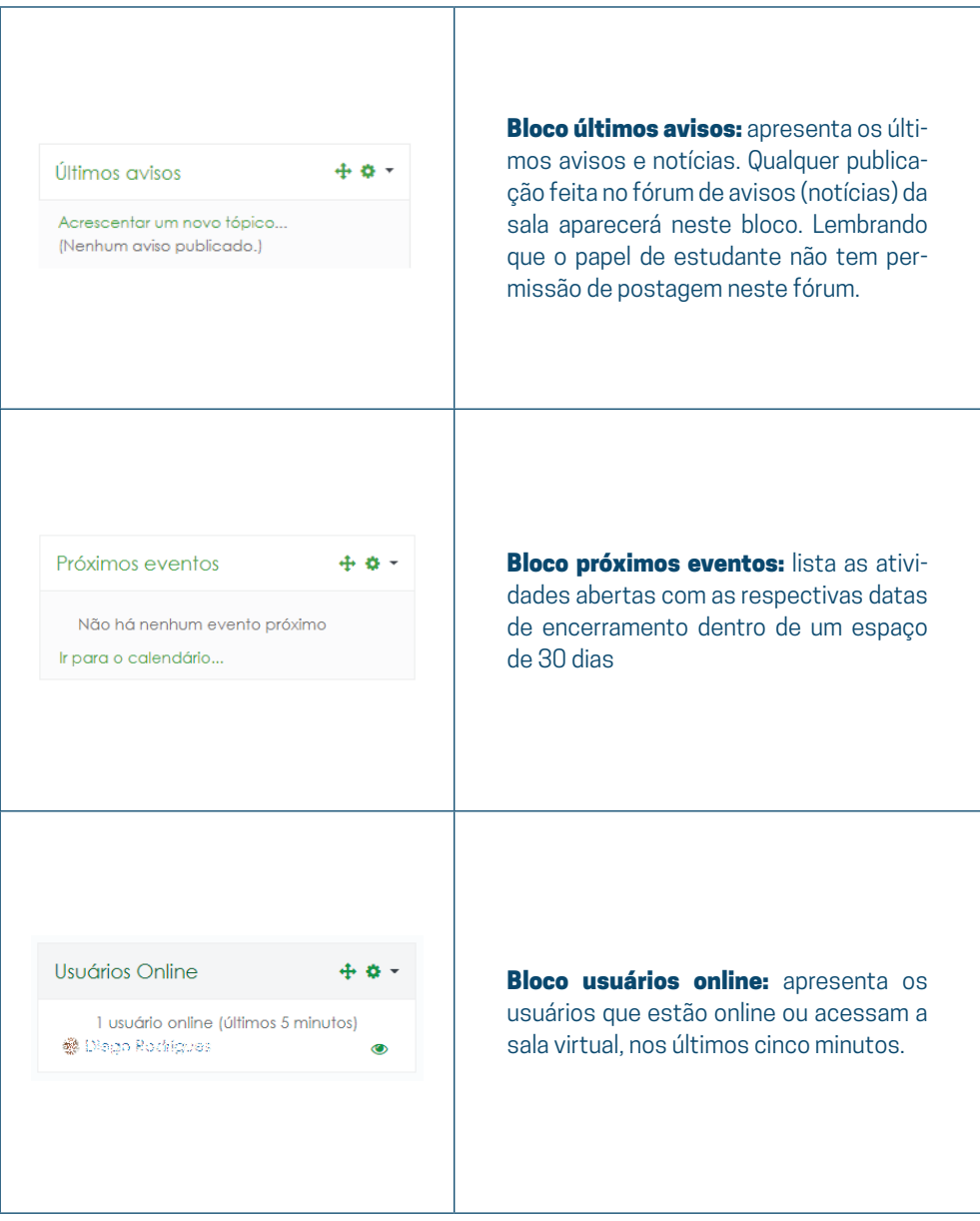

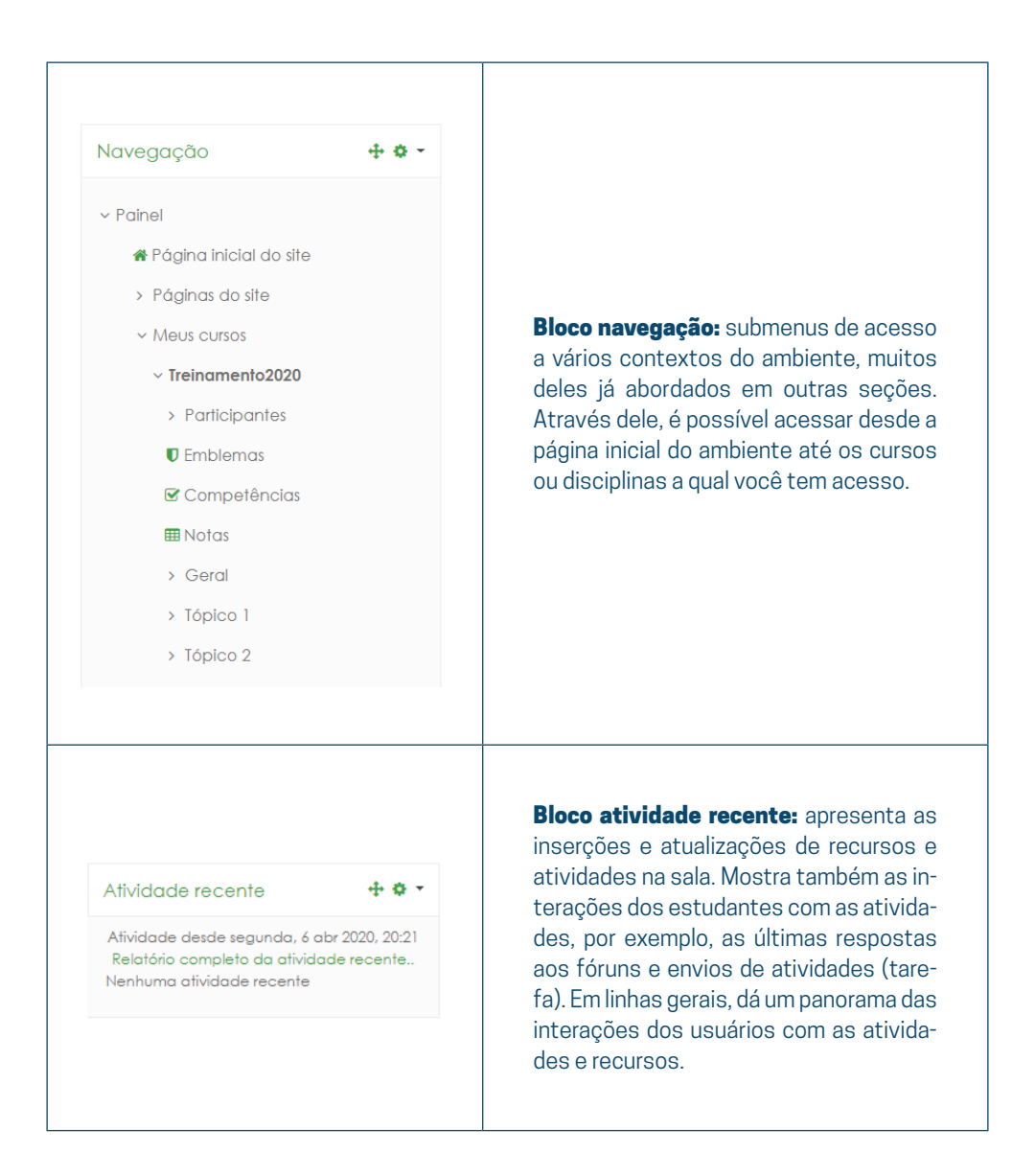

Observação: os blocos apresentados aqui estão sob a visão do papel de professor editor.

Além desses blocos, existem vários outros. Alguns já estão no Moodle por padrão, outros precisam ser instalados pelo administrador do sistema. Caso necessite de algum bloco que não esteja disponível nesta instalação do Moodle, consulte o administrador do sistema sobre a possibilidade de instalá-lo.

### Ocultando ou apagando blocos

A qualquer momento você pode ocultar ou mesmo apagar os blocos existentes. Para tanto, na sala, com modo de edição ativo, clique no ícone de engrenagem conforme a figura a seguir:

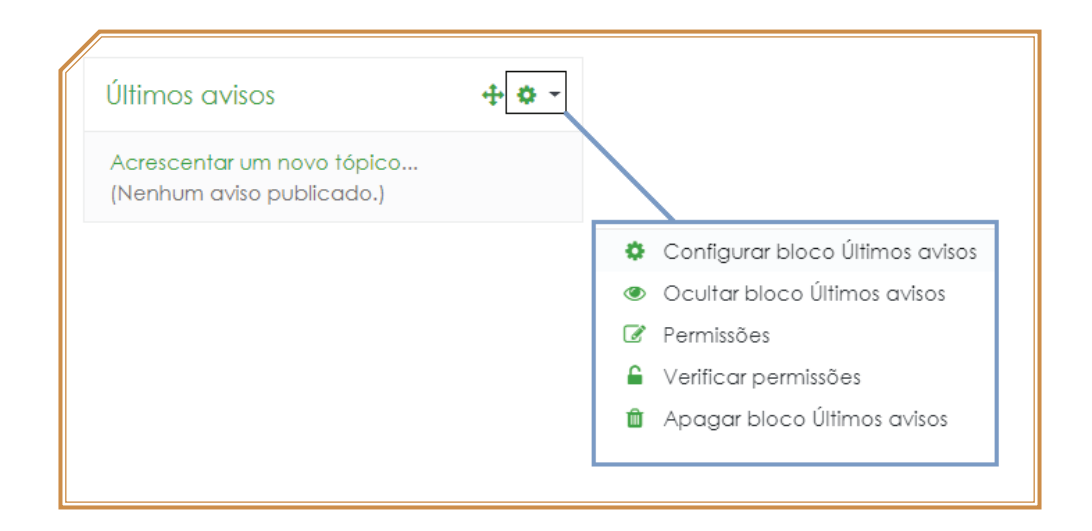

Além disso, é possível também movimentar os blocos verticalmente. Para isso, com a sala em modo de edição, clique no ícone indicado e mantenha o botão do mouse pressionado, movimente o bloco para o local desejado e solte o botão do mouse, conforme pode ser visto na figura:

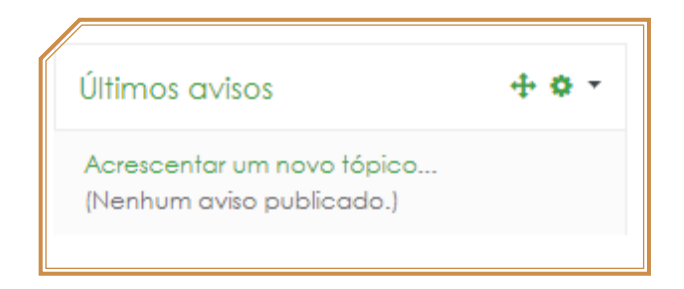

50 INSTITUTO FEDERAL DE MINAS GERAIS

### Acrescentando novos blocos

Acrescentar novos blocos também é muito simples. Em modo de edição, você deve ativar o menu lateral esquerdo e seguir até o menu "adicionar um bloco" que em geral fica abaixo de todos os outros menus. Após isso, selecione o bloco desejado. Caso queira, movimente o novo bloco para a posição que quiser.

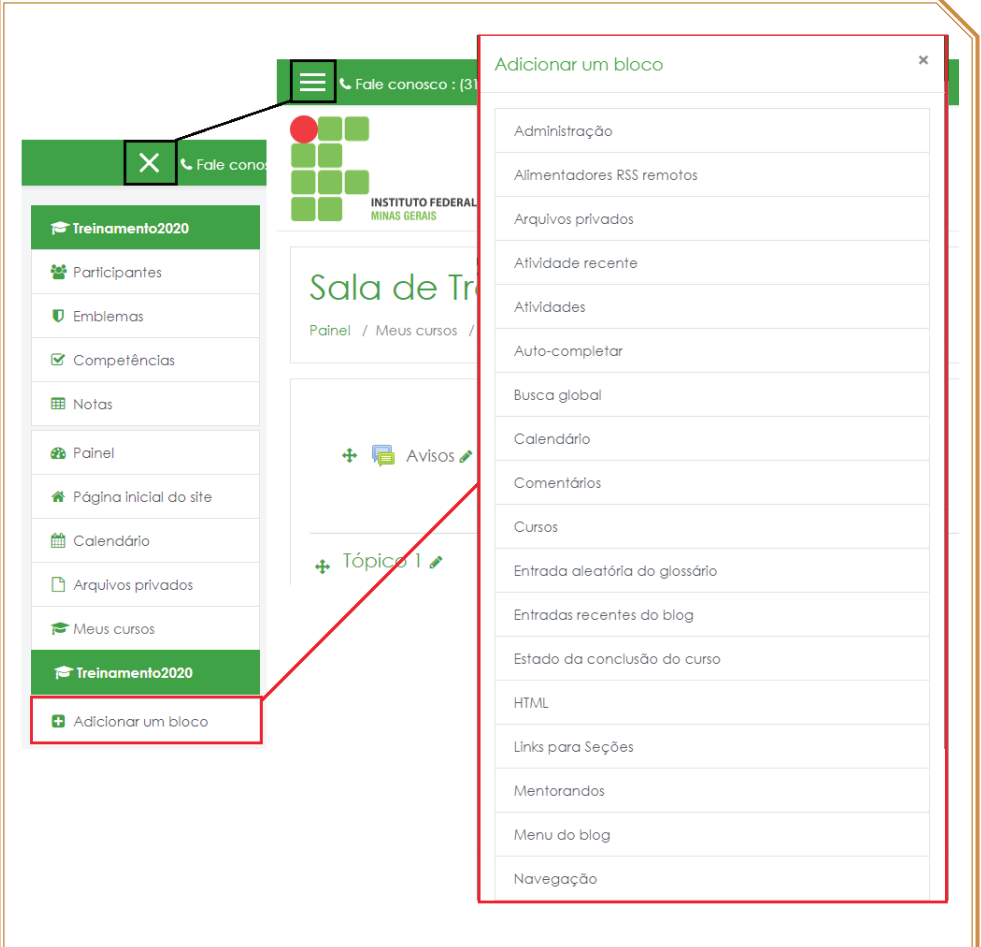

 $\sqrt{2}$ 

### Recursos e atividades (objetos)

São objetos que formam o corpo da sala virtual. No modo de edição, um professor pode adicionar recursos e atividades através do link "adicionar uma atividade ou recurso".

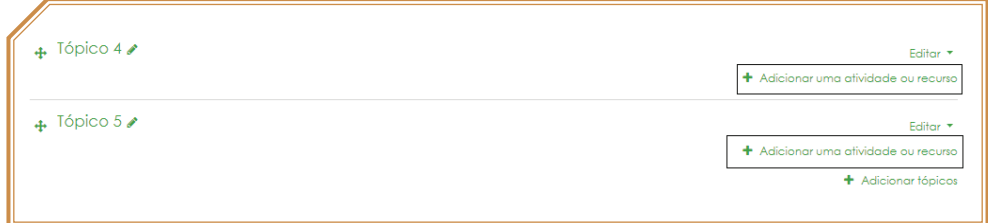

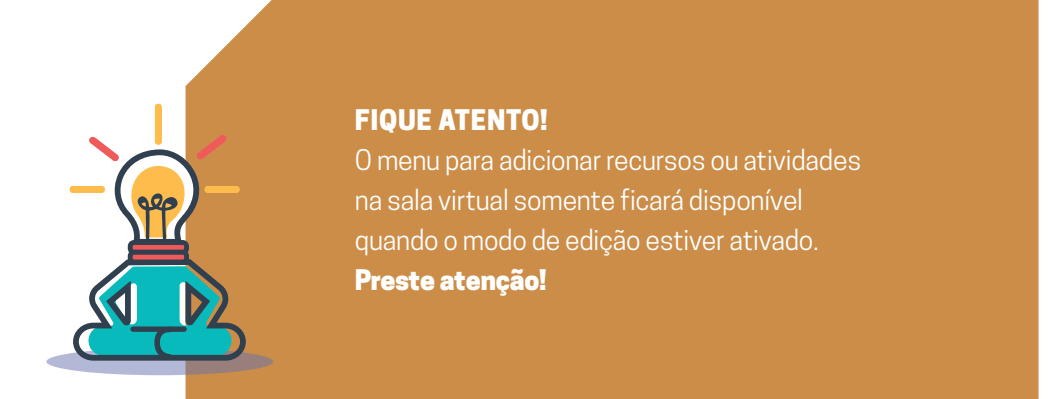

### O que são os recursos?

Recursos são objetos que o professor pode usar para dispor o conteúdo da sua disciplina dentro da sala virtual. São usados geralmente para postar os materiais da disciplina (como um arquivo, textos ou *links*, por exemplo). Os recursos não oferecem interação e nem podem ser avaliados.

### Os principais recursos são:

**Arquivo, galeria de imagens, livro, página, pasta rótulo link (URL)**

Mais à frente abordaremos cada um destes recursos.

### O que são as atividades?

Atividades são objetos dinâmicos que oferecem meios de interação entre os participantes e dispõe de locais para avaliação e *feedback* aos estudantes.

Existem diversos tipos de atividades no Moodle, mas que basicamente se dividem em dois tipos: as individuais e as coletivas. Elas disponibilizam funcionalidades para interação e interatividade entre os estudantes e, destes, com o professor.

As atividades requerem a participação dos estudantes, seja enviando um arquivo, participando de uma discussão no fórum, respondendo a um questionário, enfim, interagindo com o ambiente. Através delas, é possível também que o professor atribua nota e *feedback* nestas participações.

Provas, discussões, trabalhos, apresentações e diversas outras formas de interação/avaliação podem ser implementadas no Moodle usando as mais variadas atividades.

#### As principais atividades são:

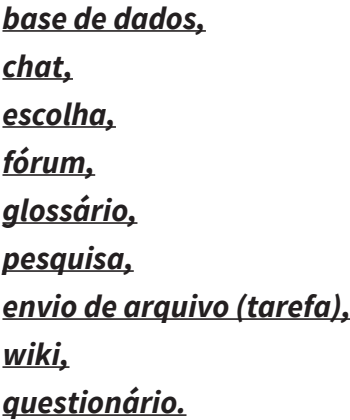

Vejamos algumas situações que ocorrem na sala de aula (presencialmente) e como podem ser usadas no Moodle:

Sala de aula: O professor passa um trabalho para a turma e solicita que ele seja impresso e entregue em uma determinada data. Moodle: A entrega deste trabalho pode ser feita em formato digital utilizando para isso a atividade tarefa.

Sala de aula: O professor indica a leitura de um determinado texto e propõe que ele seja discutido em sala.

Moodle: Os estudantes poderão fazer a leitura do texto no Moodle e posteriormente discutir com o professor e os colegas em um fórum, por exemplo.

Sala de aula: O professor aplica uma prova composta por questões objetivas. Moodle: Os estudantes poderão responder uma prova online feita através de um questionário e obter sua nota automaticamente, caso a atividade assim esteja configurada.

<span id="page-56-0"></span>Enfim, são muitas as possibilidades de aplicação das atividades no Moodle. o objetivo aqui é apresentar uma parte delas como forma de aproveitar ao máximo as potencialidades do ambiente.

### **Notas**

*Caminho: Bloco Navegação > Notas ou Menu lateral esquerdo > Notas.*

Com o papel de professor é possível ter acesso a todas as notas dos estudantes inscritos na disciplina.

A tela padrão do menu é o "relatório de notas", que é uma tabela com os estudantes e suas respectivas atividades.

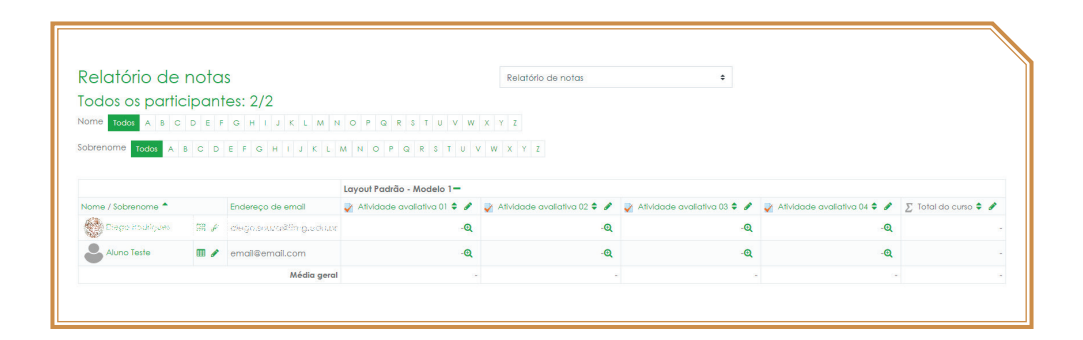

Além de acesso à grade de notas, existem outros relatórios úteis ao professor e que podem ser acessados por meio das abas superiores.

No entanto, o relatório de notas, conforme mostrado, é suficiente para analisar as notas x atividade de um modo geral e o total da disciplina.

### <span id="page-57-0"></span>**Enviando Mensagens**

Entre as várias formas de comunicação, as mensagens são, talvez, a mais importante. É uma forma simples de comunicação privada entre os usuários. A comunicação é privada porque apenas emissor e destinatário terão acesso ao conteúdo da mensagem.

Este recurso é tão importante que a partir da versão 3.2 do Moodle foi implantado uma nova versão de troca de mensagens (chat). Nesse *chat*, é possível enviar e receber mensagens privadas, procurar contatos, pesquisar mensagens e muito mais.

Vamos então conhecê-lo melhor.

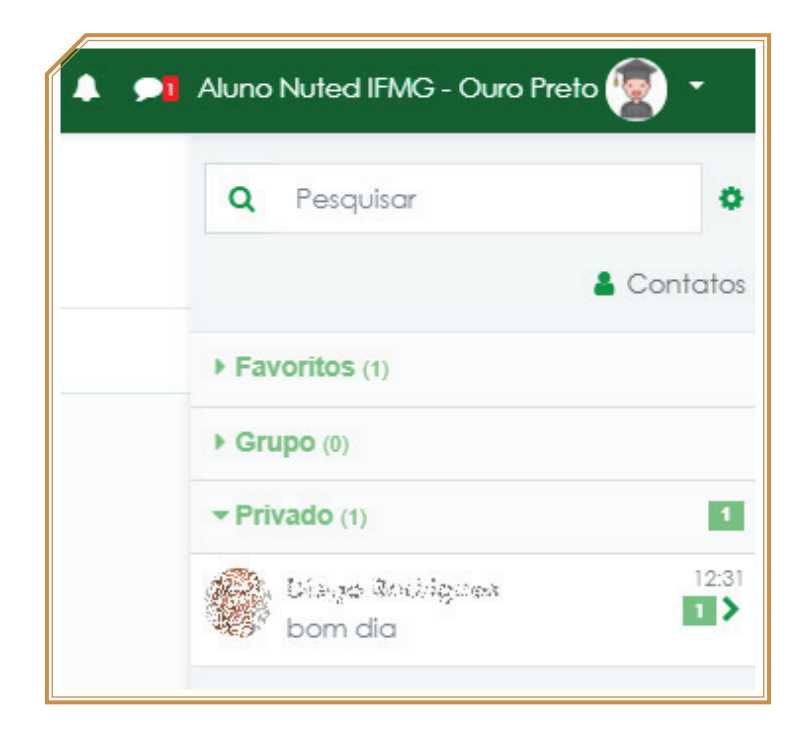

Funcionalidades do chat:

**buscar mensagens;** 

**procurar usuários através do menu "contatos";** 

**procurar os usuários das disciplinas que você está matriculado;** 

**excluir mensagens através do botão "editar";** 

**verificar se determinado usuário está online.** 

É possível acessar o chat de várias formas, as principais são:

### Bloco usuários *online*

Através deste bloco, pode-se enviar mensagens privadas a outros usuários. O inconveniente é que somente os usuários que estão *online* aparecem.

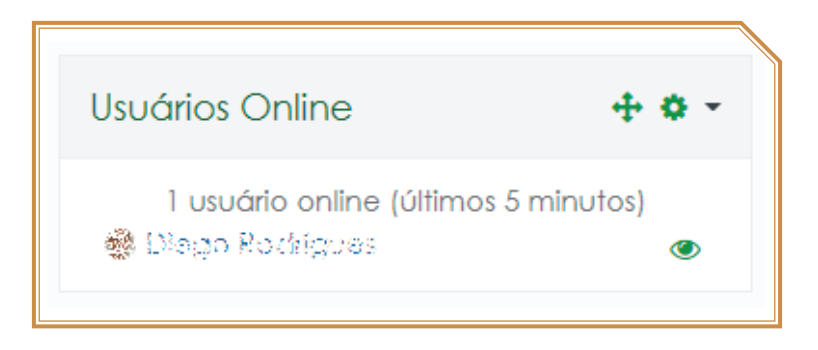

Após clicar no botão indicado, o *chat* será aberto com o usuário selecionado, possibilitando o envio da mensagem.

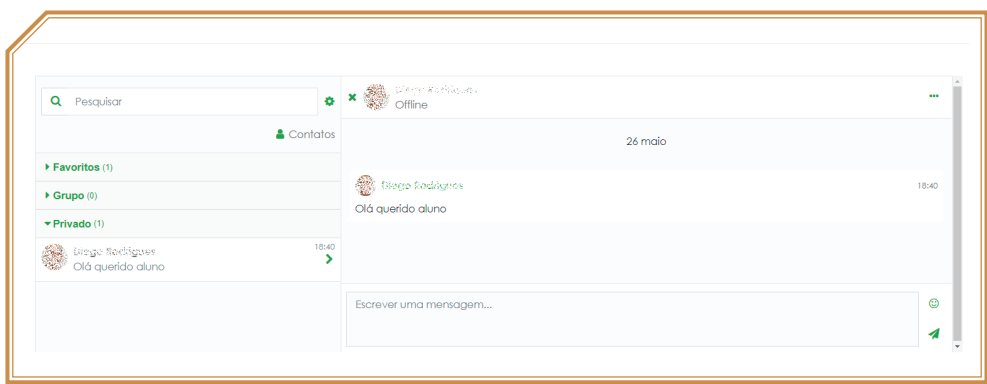

### Menu superior

Além de poder enviar mensagens através deste menu, é nele que aparecem as notificações das mensagens recebidas.

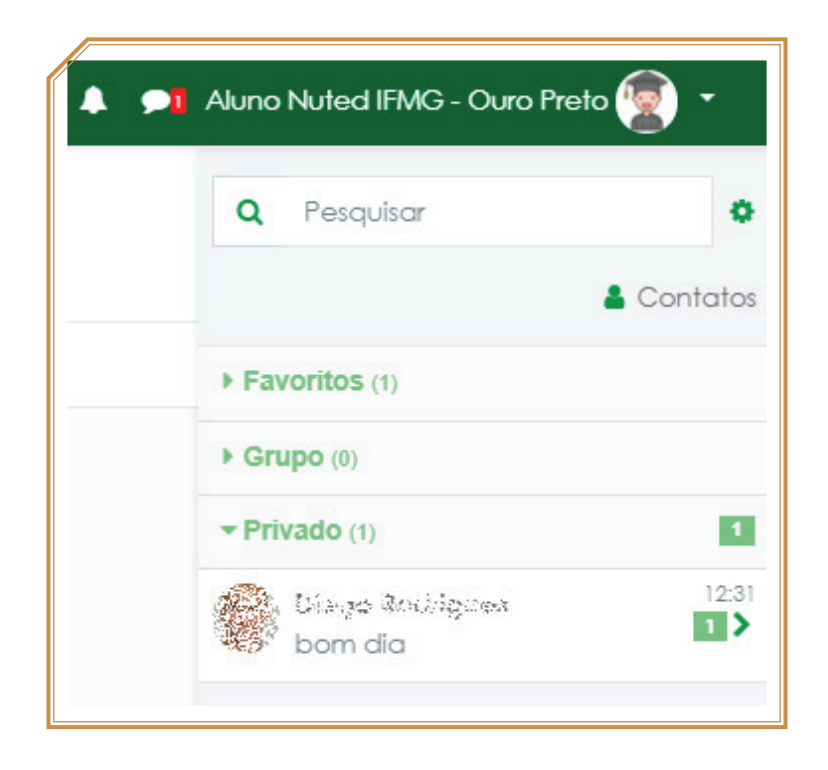

Ao clicar em "mensagens", você será redirecionado ao *chat*. Caso clique no ícone do *chat* (balão), você terá acesso às notificações de mensagens enviadas por você e para você, conforme visto na figura a seguir:

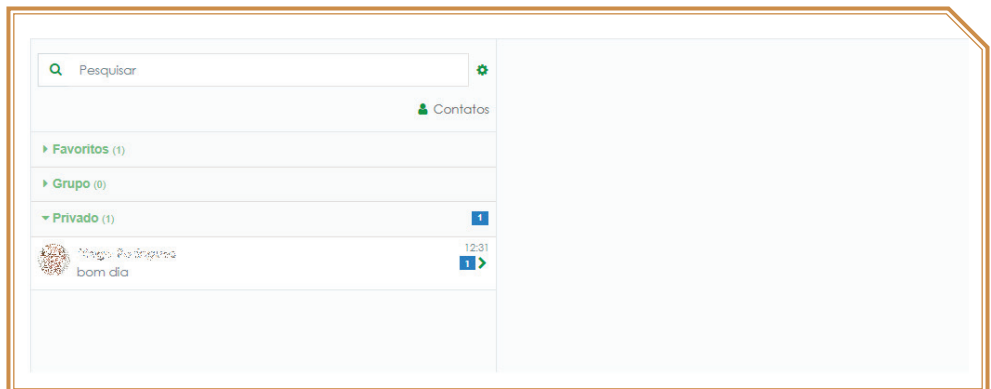

### Como sei se recebi uma mensagem?

Aparecerá uma notificação logo acima do menu superior.

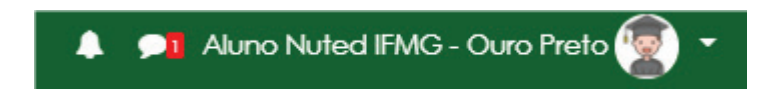

Para responder, basta clicar no ícone do *chat*. Ao clicar neste ícone, você verá o usuário que enviou a mensagem pra você.

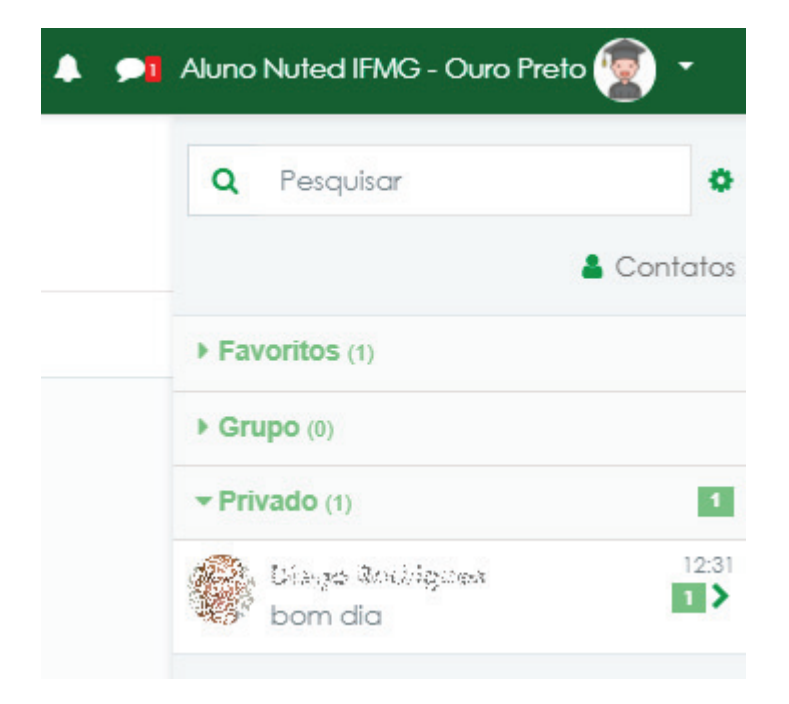

### **Participantes**

"Participantes" já foi um bloco muito importante do Moodle. Hoje ele é uma das opções apresentadas no menu lateral esquerdo.

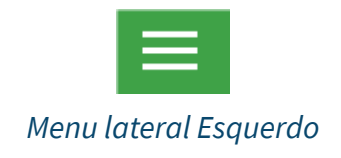

A opção "participantes" lista os usuários que estão matriculados na sala, independentemente do papel. Além disso, lista detalhes de cada usuário matriculado. Na lista de participantes, é possível visualizar os usuários inscritos por:

**nome/sobrenome, endereço de e-mail , papéis, grupo (caso existam grupos na sala), último acesso ao curso, estado.** 

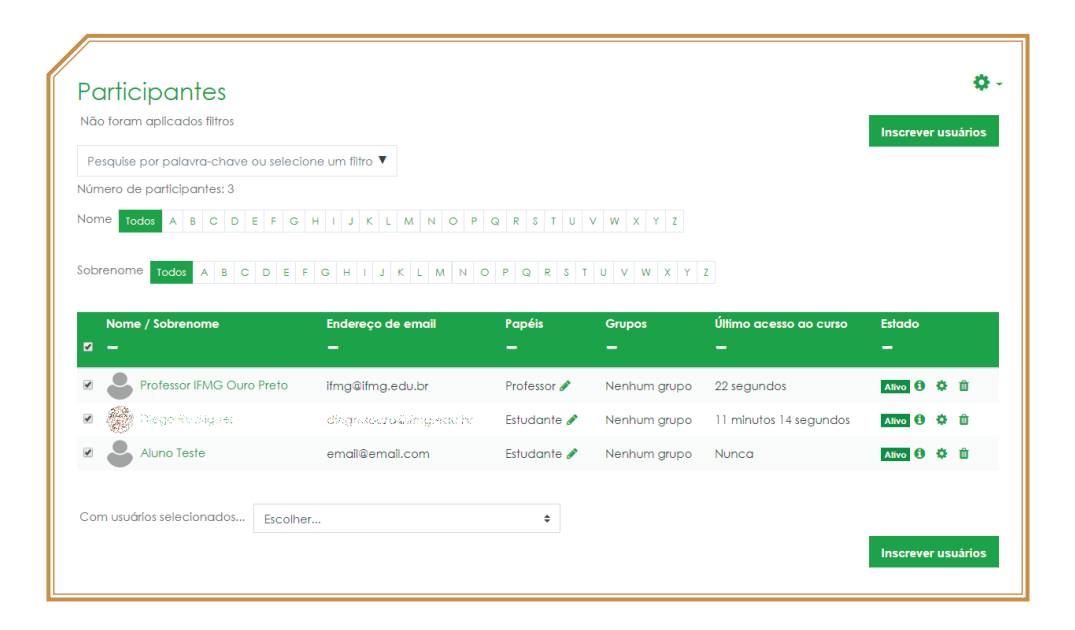

Acessar a lista de participantes é importante para que se tenha controle dos usuários cadastrados na sala.

Além disso, ao final da página há um menu que permite selecionar os usuários da lista. Com isso, é possível enviar mensagens ou escrever anotações para todos os usuários de uma só vez. Isso é muito útil para enviar avisos e notícias importantes aos alunos.

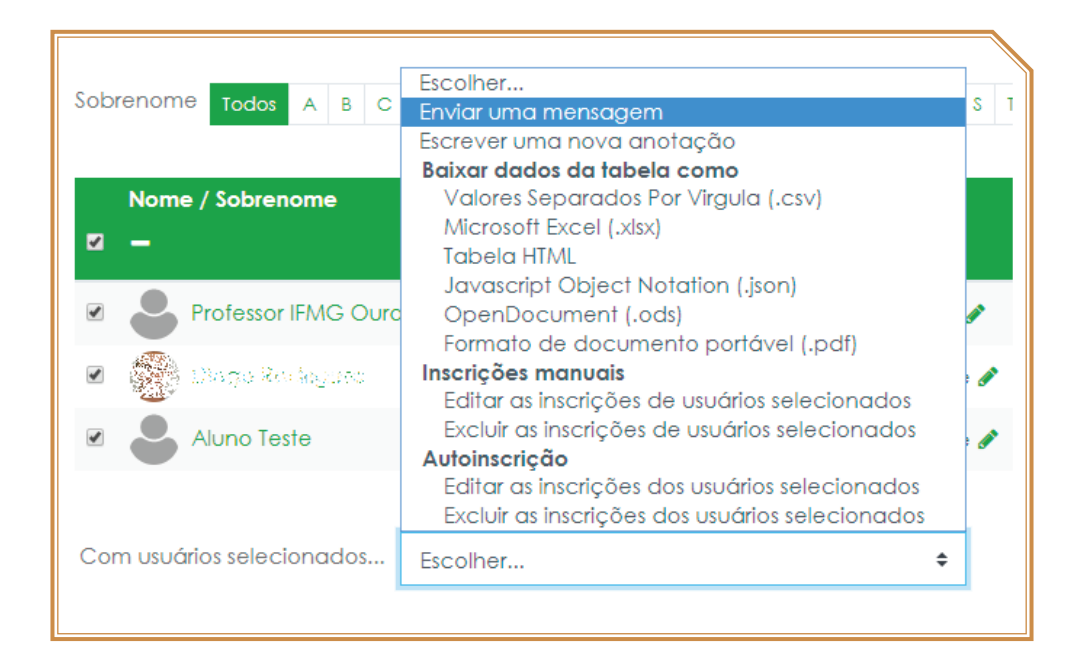

Nesse volume, objetivou-se apresentar recursos e funcionalidades sobre o AVA MOODLE, assim como alguns processos que auxiliam na gestão pedagógica dessa plataforma de ensino-aprendizagem. No próximo fascículo da série, será focalizado, de forma mais abrangente, alguns aspectos acerca do tratamento de conteúdo com diretrizes básicas sobre a produção de materiais didático-pedagógicos, no âmbito de fluxos, protocolos e metodologias de referência para serem paulatinamente implementadas nas diversas unidades acadêmicas do IFMG.

### **REFERÊNCIAS BIBLIOGRÁFICAS**

FARIA, A. A.; LOPES, L. F. *Práticas Pedagógicas em EaD*. Curitiba: InterSaberes, 2014.

MUNHOZ, A. S. *Objetos de aprendizagem*. Curitiba: InterSaberes, 2013.

A.T.C. PEREIRA; V. SCHMITT; M. R. A. C. DIAS. Ambientes Virtuais de Aprendizagem. In: Pereira, A.T.C. (Org), AVA *-Ambientes Virtuais de Aprendizagem em diferentes contextos.* Rio de Janeiro: Editora Ciência Moderna. 2007. Cap.1, p. 4-22.

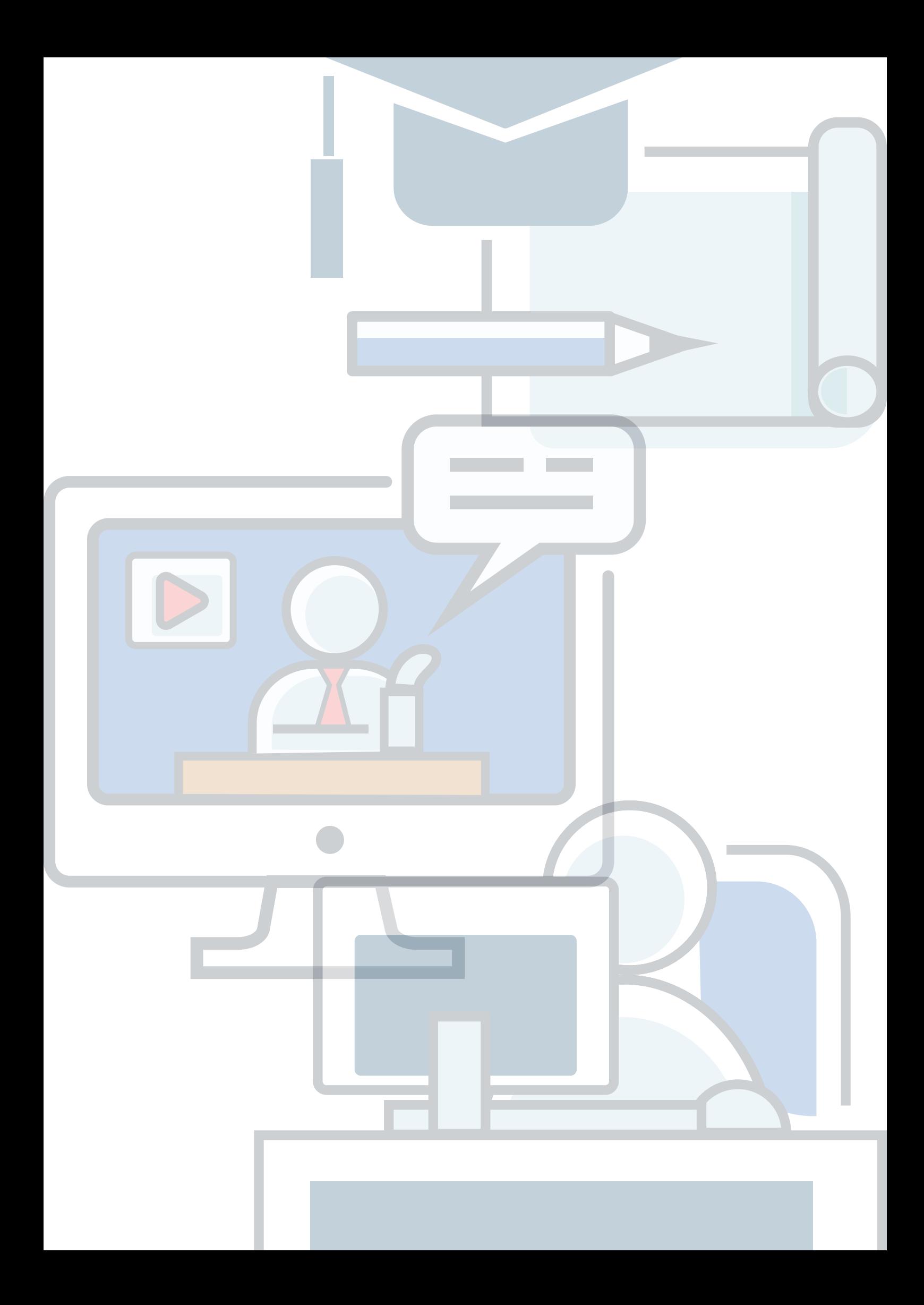

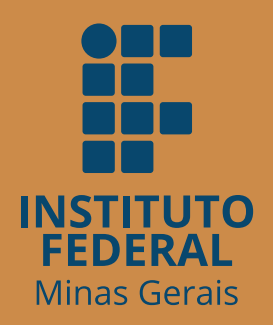

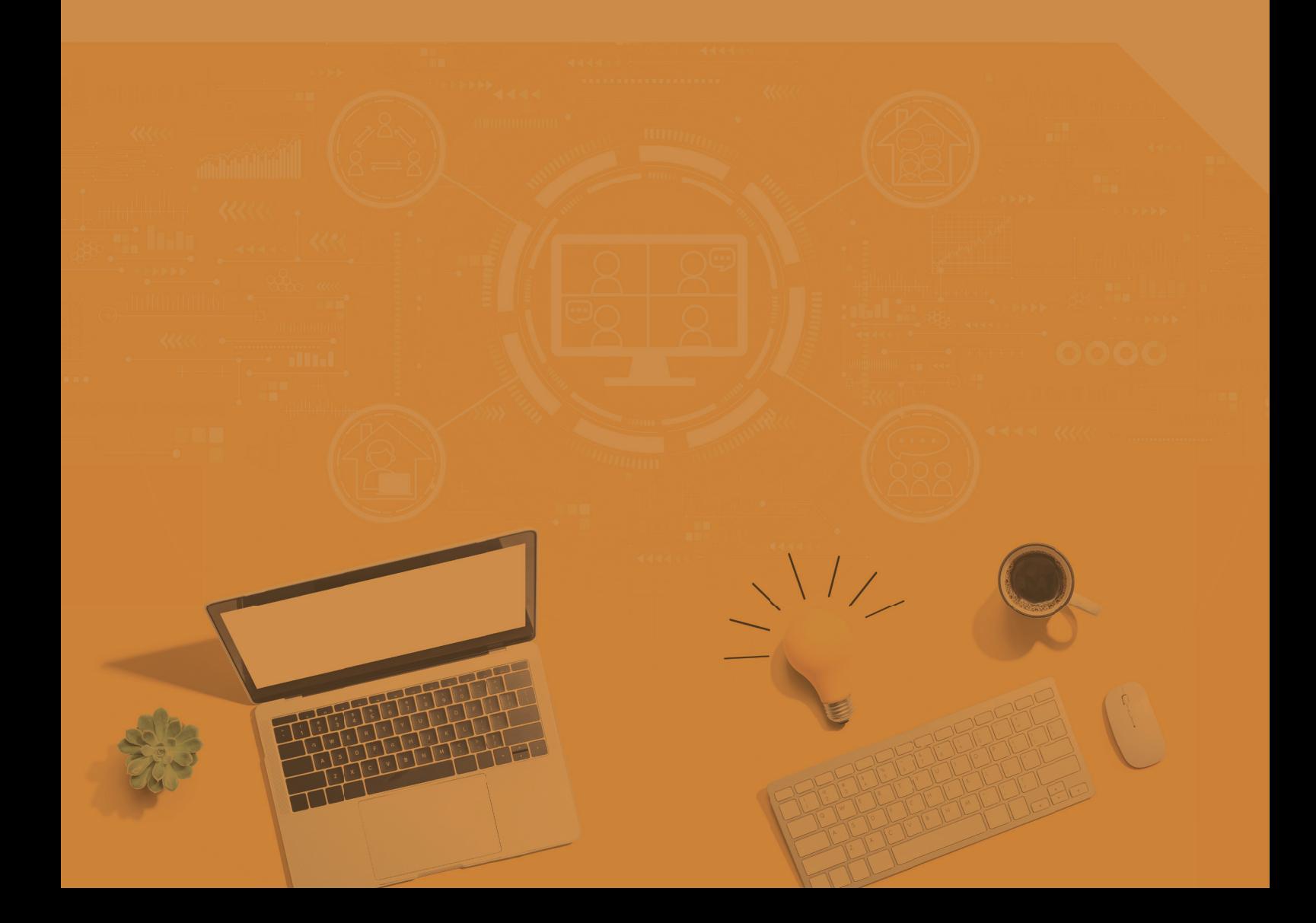